# INSTRUCTIONS POUR MISE EN SERVICE

# La solution intelligente pour le contrôle de zone VAV OJ GreenZone™

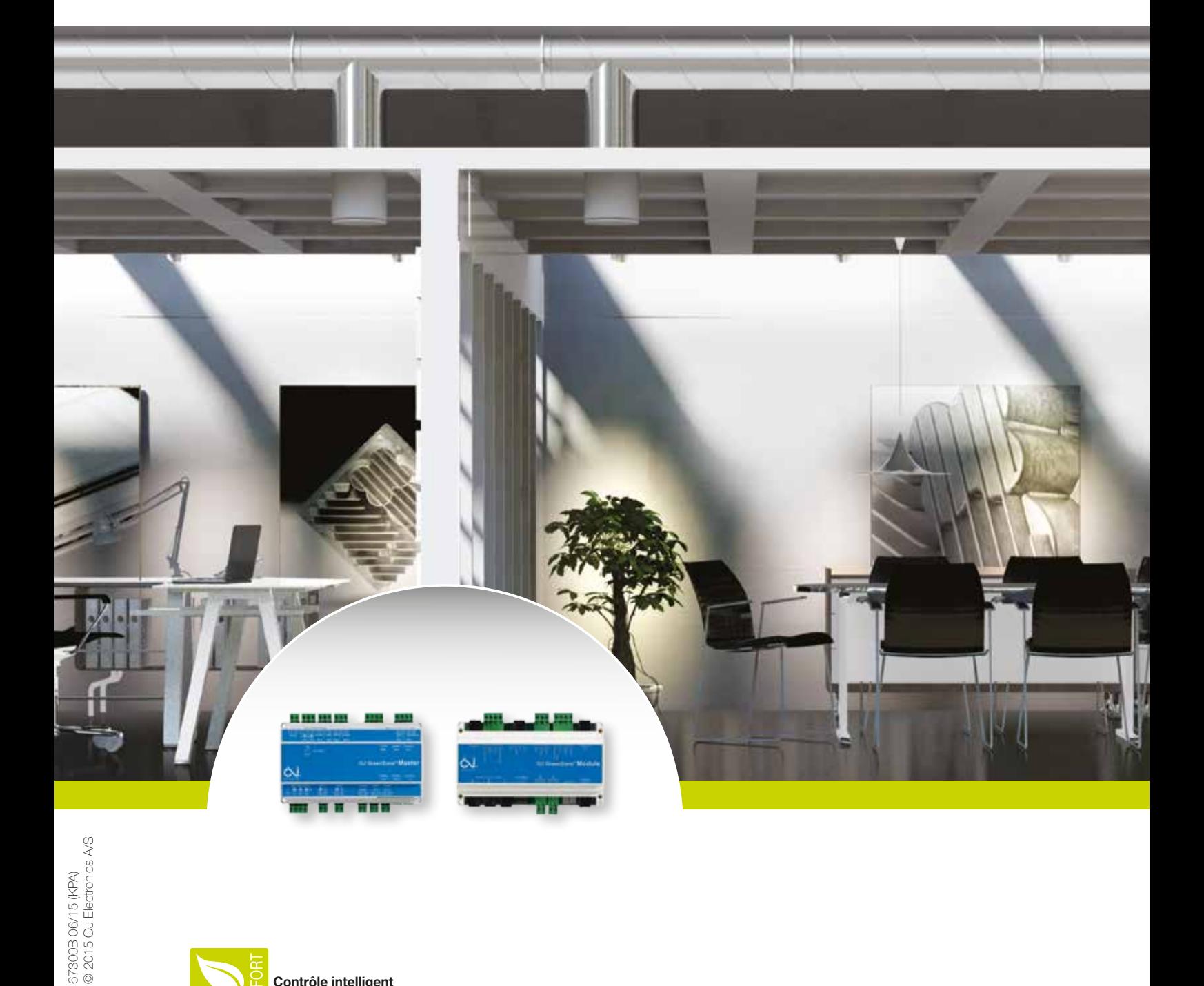

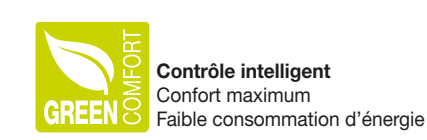

67300B 06/15 (KPA)

Économisez jusqu'à 65 % de CO2

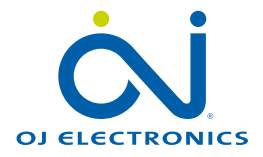

#### TABLE DES MATIÈRES

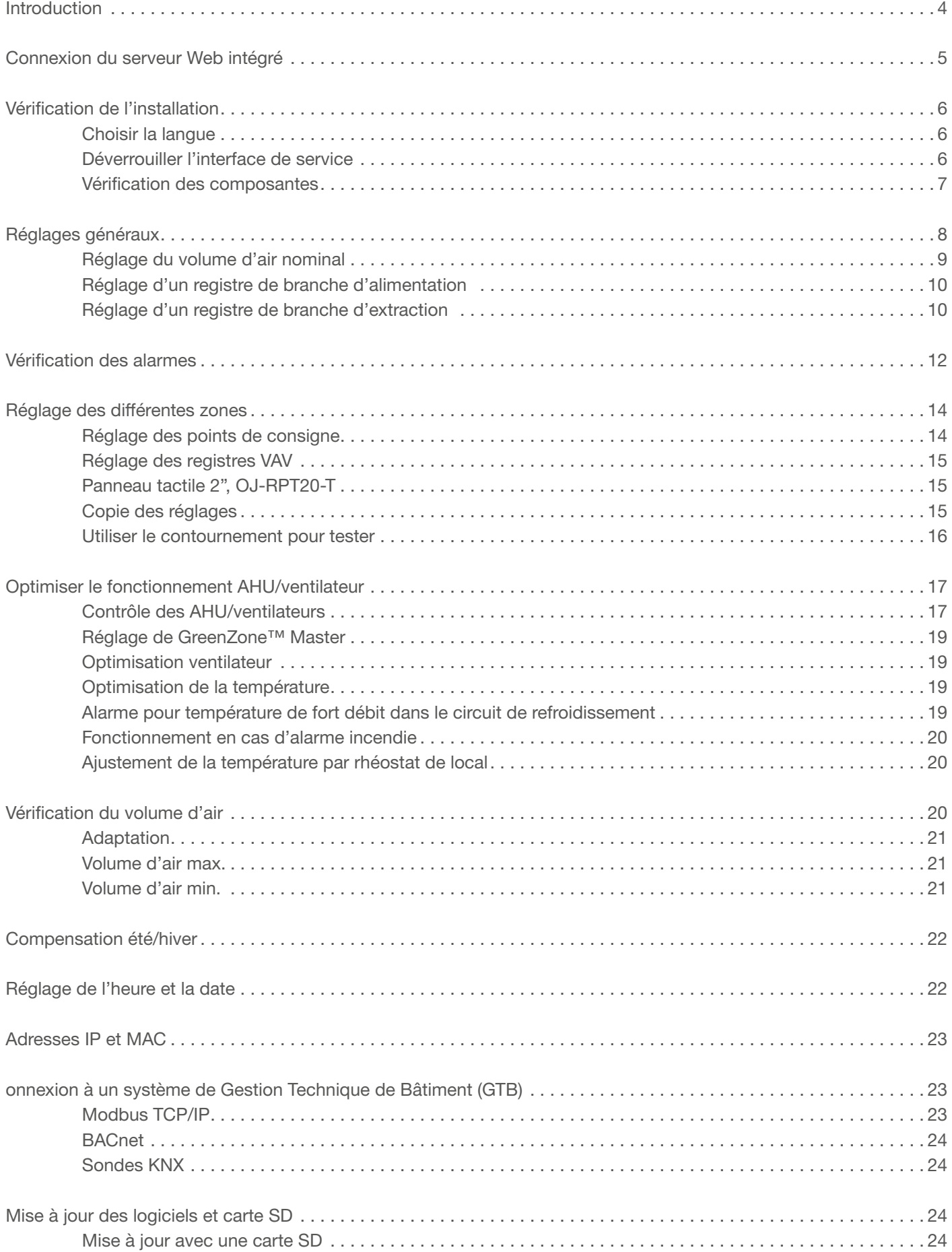

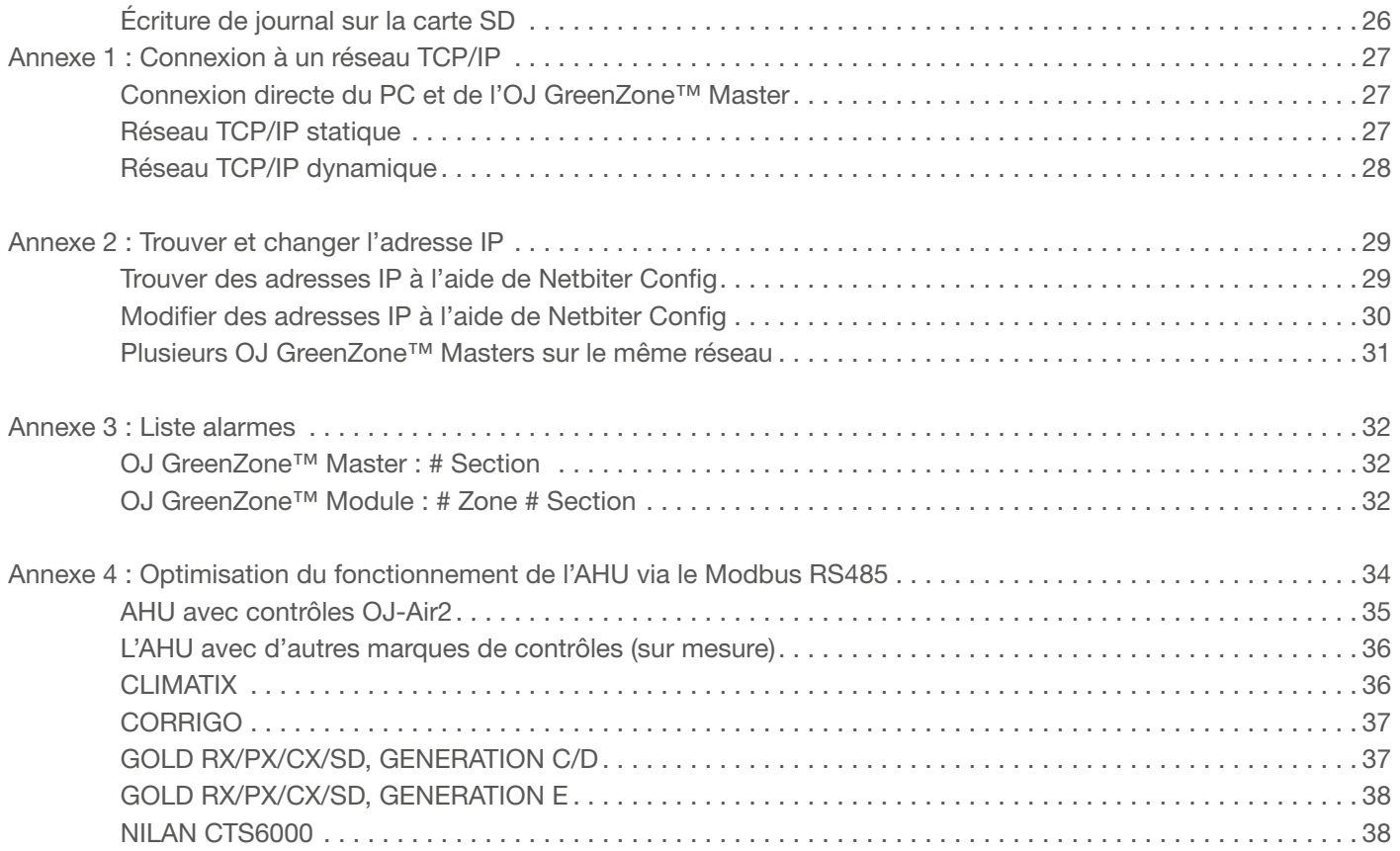

Remarque!

Il est important que les installateurs lisent complètement ces instructions avant de commencer à configurer le système OJ GreenZone™.

Les instructions fournissent de précieuses informations qui doivent être utilisées pour que le système OJ GreenZone™ fonctionne de façon optimale et qu'il fournisse un confort maximum avec la plus faible consommation possible d'énergie.

#### INTRODUCTION

L'OJ Green Zone™ est un système intelligent de contrôle de zone VAV capable de contrôler jusqu'à 125 zones VAV dans un système de ventilation. Ces instructions devraient être utilisées lors de la mise en service d'un système OJ GreenZone™. Ces instructions présument que les OJ GreenZone™ Masters, les OJ GreenZone™ Modules avec leurs sondes et actionneurs ont été correctement montés, testés et qu'ils sont en état de fonctionnement.

L'installation complète inclut les parties suivantes :

- Installation mécanique et technique : AHU/ventilateurs, conduits et registres VAV
- Plomberie du système de chauffage : Éléments chauffants, pompes de circulation, etc.
- Plomberie du système de refroidissement : Éléments réfrigérants, pompes de circulation, etc.
- Installation électrique : Branchement des sondes, vannes et actionneurs aux OJ GreenZone™ Modules dans les locaux individuels. Connexion des OJ GreenZone™ Modules, AHU et (si utilisé) un réseau TCP/IP à l'OJ GreenZone™ Master.

Les instructions concernant l'installation mécanique et électrique se retrouvent dans les instructions techniques suivantes :

- Instruction "OJ GreenZone™ Module"
- Instruction "OJ GreenZone™ Master"

Ces instructions guideront l'installateur pas à pas dans les différentes étapes du procédé de mise en service :

- Connexion du serveur Web intégré
- Vérification de l'installation
- Vérification des alarmes
- Réglage des différentes zones
- Contrôle de l'AHU
- Connexion à un système de Gestion Technique de Bâtiment (GTB)
- Mise à jour de logiciel

#### Pour l'installateur

Le produit a été développé avec l'objectif de rendre la mise en place de zone VAV le plus facile et la plus conviviale possible. Le système se configure donc lui-même pour un fonctionnement optimum du registre VAV sur la base de composantes raccordées à chaque OJ GreenZone™ Module individuel. Les boucles de contrôles tiennent compte du fait que les sondes de températures, les sondes CO<sub>2</sub>/VOC ou les sondes d'humidité sont raccordées. Quand un refroidissement est requis, un fort CO<sub>2</sub> ou une forte humidité augmentera le débit d'air dans les registres VAV. Si le système possède une vanne de refroidissement, elle fonctionnera automatiquement comme étape 2 du refroidissement. Si une vanne de chauffage est raccordée, elle fonctionne automatiquement comme étape 1 du chauffage.

Comme chaque zone s'autoconfigure individuellement, l'installateur doit seulement entrer les volumes d'air et le nom des zones individuelles, par ex. cantine, gymnase, classe, bureaux, etc.

Les procédures intégrées d'optimisation signifient que les contrôles contrôlent les réglages de tous les actionneurs du système et régularisent l'AHU de façon à minimiser les pertes d'énergie dans les conduits de ventilation et le système de refroidissement.

#### Pour l'intégrateur de système

L'OJ GreenZone™ est un des systèmes les plus flexibles sur le marché pour l'intégration à un système GTB. De façon standard, des serveurs Modbus TCP/IP et BACnet TCP/IP sont intégrés. De plus, des sondes KNX peuvent être raccordées dans des locaux individuels. Les protocoles pertinents peuvent être téléchargés à partir de www.ojelectronics.com. Les adresses de protocole définies en permanence permettent aux intégrateurs de systèmes d'optimiser leurs routines puisqu'il est possible de copier d'une zone à l'autre.

#### Pour le technicien de service

Comme technicien de service, vous avez peut-être déjà dépensé un temps précieux pour enlever plusieurs panneaux de plafond pour vous rendre compte que  *« Non, le contrôleur n'était pas là »*. OJ Electronics a trouvé une solution à ce problème pour vous permettre d'utiliser votre temps à des tâches plus passionnantes. Un « avertisseur sonore » est intégré à tous les OJ GreenZone™ Modules pour assurer une localisation facile des composantes dissimulées derrière les plafonds suspendus. Si l'OJ GreenZone™ est raccordé à WLAN, l'avertisseur sonore peut être activé par un navigateur Internet (sur votre téléphone intelligent par exemple) pendant que vous êtes présent dans le local.

#### Pour les utilisateurs

Les utilisateurs ont la possibilité de transporter le système VAV dans leur poche grâce au serveur Web intégré. À partir d'un ordinateur portable ou d'un téléphone intelligent, le concierge de l'école ou d'autres personnes peuvent facilement contrôler l'état du système, fixer les paramètres d'utilisateur ou lire et confirmer les alarmes.

#### CONNEXION DU SERVEUR WEB INTÉGRÉ

L'interface utilisateur du système de contrôle de zone VAV de l'OJ GreenZone™ est basée sur un serveur Web intégré à l'OJ GreenZone™ Master. Ce qui suit est nécessaire pour obtenir l'accès au serveur Web à partir d'un PC :

- 1. Que l'OJ GreenZone™ Master soit branché à une source d'alimentation.
- 2. Que l'OJ GreenZone™ Master soit branché au même réseau TCP/IP que celui du PC.
- 3. Que l'adresse IP de l'OJ GreenZone™ Master soit connue et visible pour le PC.
- 4. Qu'un navigateur Internet soit installé sur le PC (Google Chrome, Internet Explorer, Mozilla Firefox).

Le PC et l'OJ GreenZone™ Master peuvent être connectés directement ou via un réseau TCP/IP. Vous trouverez plus de détails à l'Annexe 1.

L'adresse IP est fixée en usine comme suit :

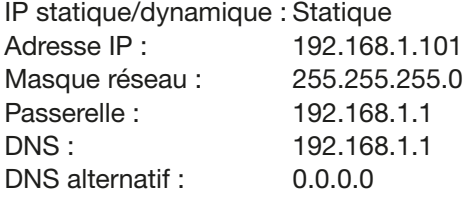

Si l'adresse de l'OJ GreenZone™ Master n'est pas connue, elle peut être trouvée en utilisant le programme PC « Netbiter Config ». Ce programme peut également être utilisé pour changer l'adresses IP au cas où il y aurait un conflit sur le réseau. Si plusieurs OJ GreenZone™ Masters sont installés sur le même réseau, leurs adresses IP doivent être changées afin qu'elles soient différentes les unes des autres. Vous trouverez plus de détails à l'Annexe 2.

Une fois que l'adresse IP de l'OJ GreenZone™ Master est entrée dans le navigateur Internet, la page suivante s'affichera:

Si le navigateur Internet ne réussit pas à trouver la page

Web, vérifiez les articles 1 à 4 ci-haut.

Si la page Web ne peut toujours pas être trouvée, il est possible que le navigateur Internet soit configuré pour utiliser un serveur proxy. Utilisez la fonction aide du navigateur Internet pour trouver les réglages du serveur proxy et désactiver le serveur proxy.

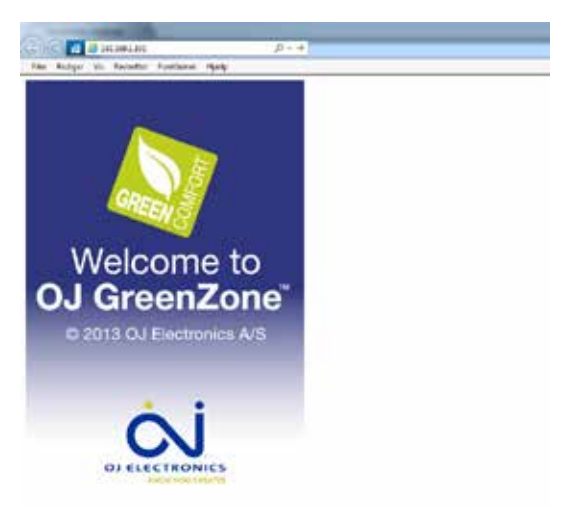

*Figure 1 : Bienvenu à OJ GreenZone™*

#### VÉRIFICATION DE L'INSTALLATION

Avant d'effectuer le réglage fin du système de zone VAV, il faut vérifier que l'installation a été effectuée correctement dans les locaux individuels.

La façon la plus simple de procéder est la suivante :

- 1. Choisir le langage de l'interface utilisateur.
- 2. Déverrouiller l'interface de service en utilisant le mot de passe « service ».
- 3. Vérifier que les composantes sont correctement connectées dans chaque zone individuelle.

#### Choisir la langue

Cliquer n'importe où sur la page Web montrée à la figure 1. La page Web illustrée à la figure 2 s'affichera.

Note : Internet Explorer 8 ne peut afficher correctement la page que si l'affichage de compatibilité est désactivé.

Le nombre de « zone sections » affichées dépend du nombre d'OJ GreenZone™ Masters qui sont installés dans le système. Le nombre maximum est 5. Chaque OJ GreenZone™ Master constitue une « zone section ». Voyez l'Annexe 2 s'il y en a qui manque.

Choisissez la langue en cliquant sur un des drapeaux montrés à la figure 2. La page Web illustrée à la figure 3 s'affichera.

Cliquez sur la langue souhaitée. Retourner au menu principal en cliquant le bouton « Home » [accueil].

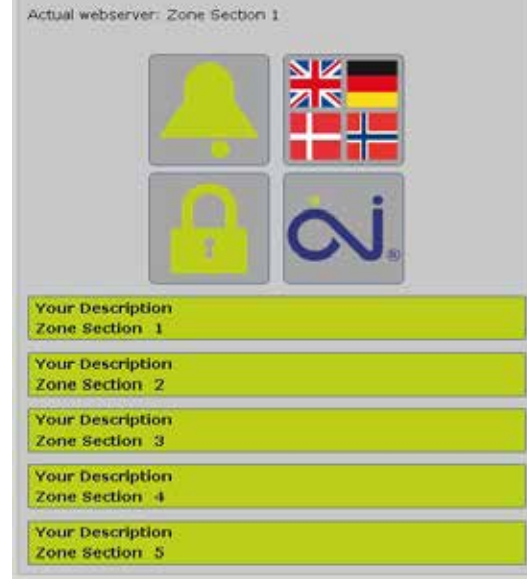

*Figure 2 : Menu principal (Accueil)*

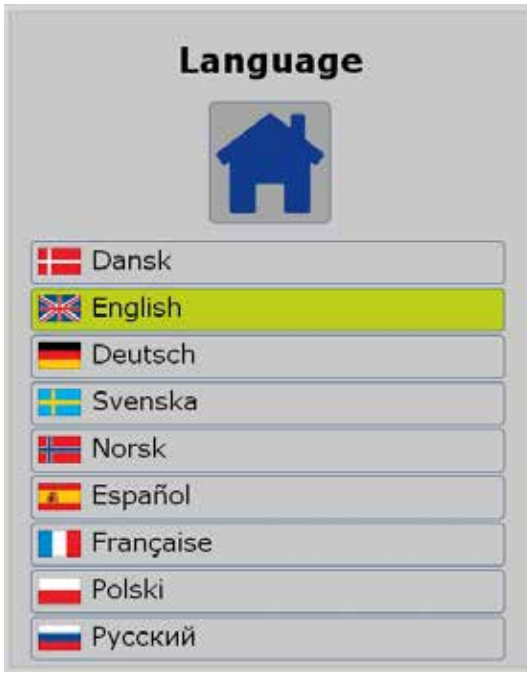

 *Figure 3 : Menu langue*

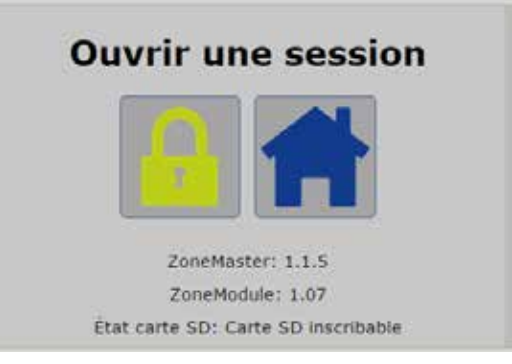

*Figure 4 : Ouverture de session*

#### Déverrouiller l'interface de service

Déverrouillez l'interface de service en cliquant sur le cadenas montré à la figure 2. La page Web illustrée à la figure 4 s'affichera.

Cliquez sur le cadenas. La case pour le mot de passe s'affichera. Voir la figure 5.

Entrez le mot de passe « Service » et cliquez sur OK. Le cadenas ne s'ouvre que si le bon mot de passe est entré.

Le mot de passe ne sera approuvé que si le navigateur Internet accepte les fichiers témoins. Si nécessaire, utilisez la fonction aide du navigateur Internet pour trouver les réglages des fichiers témoins et réglez pour accepter les fichiers témoins.

Retournez au menu principal en cliquant le bouton « Home » [accueil]. La page Web montrée à la figure 6 s'affichera.

#### Vérification des composantes

Les composantes connectées dans les zones peuvent maintenant être vérifiées en cliquant sur chaque section de zone individuelle après que la page Web montrée à la figure 7 se soit affichée.

Le nombre de zones de chaque section dépend du nombre de modules de zone qui sont connectés à l'OJ GreenZone™ Master de section. Le nombre maximum est 25. S'il manque des zones, vérifiez les installations électriques. Voir le tableau de recherche de panne dans les instructions pour « l'OJ GreenZone™ Master ».

Cliquez sur les outils près de « Zone section 1 ». La page Web illustrée à la figure 8 s'affichera.

### **Ouvrir une session** Entrer le mot de passe .......  $\sim$ ZoneMaster: 1.1.5 ZoneModule: 1.07 État carte SD: Carte SD inscribable

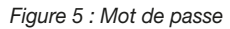

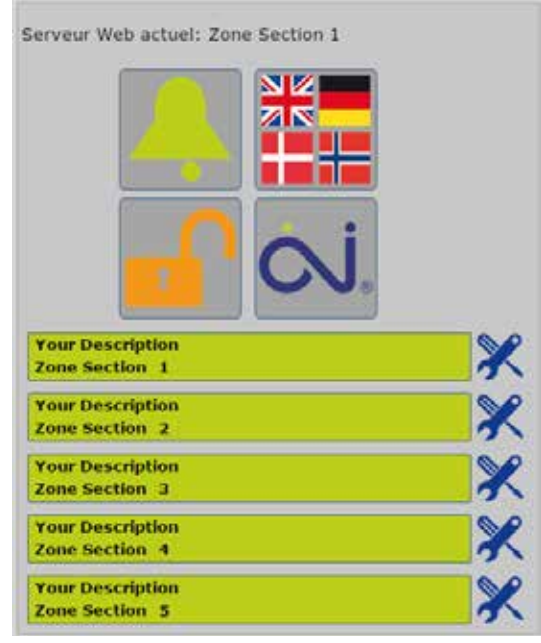

*Figure 6 : Menu principal (Service)*

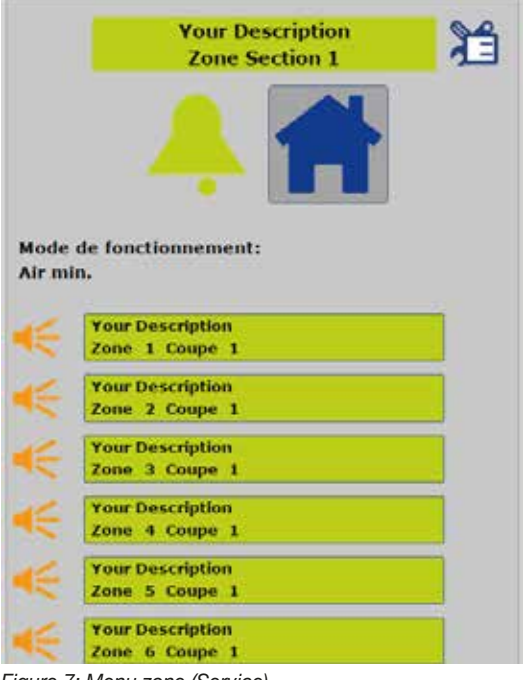

*Figure 7: Menu zone (Service)*

|                                |                                | Auto Réglage de zone |    |    |     |    |                                              |     |         |          |
|--------------------------------|--------------------------------|----------------------|----|----|-----|----|----------------------------------------------|-----|---------|----------|
|                                |                                |                      |    |    |     |    | Recherche ZoneModules<br>7 module(s) trouves |     |         |          |
| S1 Your Description            | Almantation 1<br>Almanzation 2 | Litraction           |    |    | 田泰田 |    |                                              |     | co, voc |          |
| Your Description<br><b>Z01</b> | ModBus<br>- ModBus             | ModBus<br>×          | ٠  | ÷  | ×   |    |                                              | ×   | ModBus  |          |
| Your Description<br>20z        | - ModBus                       |                      | ×. | ÷  | w.  | v. |                                              | ×   |         |          |
| Your Description<br>203        | - ModBus                       |                      | 9. | ¥  | V.  | W) | ModBus                                       | v   |         | - ModBus |
| 204<br>Your Description        | - ModBus                       |                      | o. | ×  | ×   |    |                                              | CV) |         |          |
| Your Description<br><b>Z05</b> | / ModBus                       |                      | ×  | s. | ×   |    |                                              | ×   |         |          |
| Your Description<br><b>Z06</b> | - ModBus                       |                      | ×  | W. | u   | ×  |                                              | ×   |         |          |
| Your Description<br>Z07        |                                |                      | ×  | ×  | ×   | ×  |                                              | ×   |         |          |
| Sauvegarder                    |                                |                      |    |    |     |    |                                              |     |         |          |

*Figure 8 : Réglage automatique de section*

Si la page Web affiche « Manual Zone Setup » [réglage manuel de zone], cliquez sur ce bouton -> Confirmez l'activation de l'autoconfiguration en cliquant sur OK. Attendez environ 1 minute pour que s'exécute la configuration automatique.

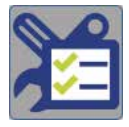

Cliquez sur les outils à côté du bouton « Home » [accueil] si la page Web affiche réglage manuel de zone. Attendre environ 1 minute pour que s'exécute la configuration automatique. Le nombre de zones (Z01 à Z25) est le même que celui montré à la figure 7. Le nombre de colonnes dépend des types d'actionneurs et de sondes installés. Si, par exemple, il n'y a pas de sonde d'humidité dans la section, la colonne pour humidité à la droite ne sera pas affichée. S'il manque des composantes ou des colonnes dans les zones individuelles, vérifiez les installations électriques. Voir le tableau de recherche de panne dans les instructions pour « l'OJ GreenZone™ Module ».

Entrez le texte requis pour décrire la section (S1) et ses zones individuelles (Z01, Z02, etc.) par ex. « 1er étage » et Bureau 1, Bureau 2, etc. Sauvegardez le texte en cliquant sur le bouton « Save » [sauvegarder] au bas de la page. Vérifiez que le texte correspond aux locaux individuels en lisant les numéros de section et de zone sur l'afficheur de l'OJ GreenZone™ Modules ou en écoutant les trois bips après avoir cliqué sur le bouton de l'avertisseur sonore .

Cliquez sur le bouton « AUTO » pour verrouiller la configuration dans le réglage manuel de zone. Un changement du nombre de modules de zone ou la faute des actionneurs ou des sondes déclenchera une alarme.

|                                |                                 | Manuel Réglage de zone |    |                               |    |          |            |                             |          |          |
|--------------------------------|---------------------------------|------------------------|----|-------------------------------|----|----------|------------|-----------------------------|----------|----------|
|                                |                                 | m3/h                   |    |                               |    |          |            |                             |          |          |
| S1 1. Etage                    | Almentation 2<br>Allmentation I | Extraction             |    |                               |    | 田恭四』     |            |                             | co. Ivor |          |
| X Bureau 1<br><b>Z01</b>       | * ModBus: * ModBus              | < ModBus               | ×  | $\mathcal{A}_{\mathcal{A}}$ . | ×. | w.       |            | ×                           | ← ModBus |          |
| X Bureau 1<br>Z02              | ₹ ModBus                        |                        | v. | め                             | ×  | $\sigma$ |            | ×.                          |          |          |
| Your Description<br><b>Z03</b> | ModBus                          |                        | ×  | ×                             | ×  | 鱼        | ← ModBus ← |                             |          | - ModBus |
| Your Description<br><b>Z04</b> | - ModBus                        |                        | ×  | э.                            | ¥  | 无        |            | 无                           |          |          |
| Your Description<br>Z05        | - ModBus                        |                        | e. | W)                            | ø  | ×        |            | ¥                           |          |          |
| Your Description<br>206        | - ModBus                        |                        | ×  | ×                             | ¥  | ×        |            | v.                          |          |          |
| Your Description<br>Z07        |                                 |                        | v. | ۰                             | ×  | G.       |            | $\mathcal{L}_{\mathcal{L}}$ |          |          |
| Sauvegarder                    |                                 |                        |    |                               |    |          |            |                             |          |          |

*Figure 9 : Réglage manuel de section*

Cliquez sur le bouton « AUTO » pour verrouiller la configuration dans le réglage manuel de zone. Tout changement du nombre de modules de zone ou toute faute d'un actionneur et d'une sonde déclenchera maintenant une alarme. Enlevez les crochets de chaque zone individuelle pour les composantes qui ne seront pas installées. Si, par exemple, le crochet est enlevé pour la sonde PIR, la sonde disparaîtra de l'interface utilisateur pour la zone concernée. Ceci accroît la clarité et la convivialité du système. Si, par exemple, la vanne de chauffage n'est pas raccordée au Modbus, la colonne + ne devrait être cochée que si le relais de chauffage est utilisé pour activer, par exemple, des radiateurs de chauffage.

Sauvegardez les réglages en cliquant sur le bouton « Save » [sauvegarder] au bas de la page. Cliquez sur le bouton « Home » [accueil] et répétez la même procédure pour la zone suivante s'il y en a une d'installée. L'accès au niveau de service peut être interrompu en cliquant sur le cadenas.

#### Réglage du volume d'air nominal

Pour régler le volume d'air nominal des registres, cliquez sur ce bouton -> La page Web illustrée à la figure 10 s'affichera.

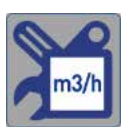

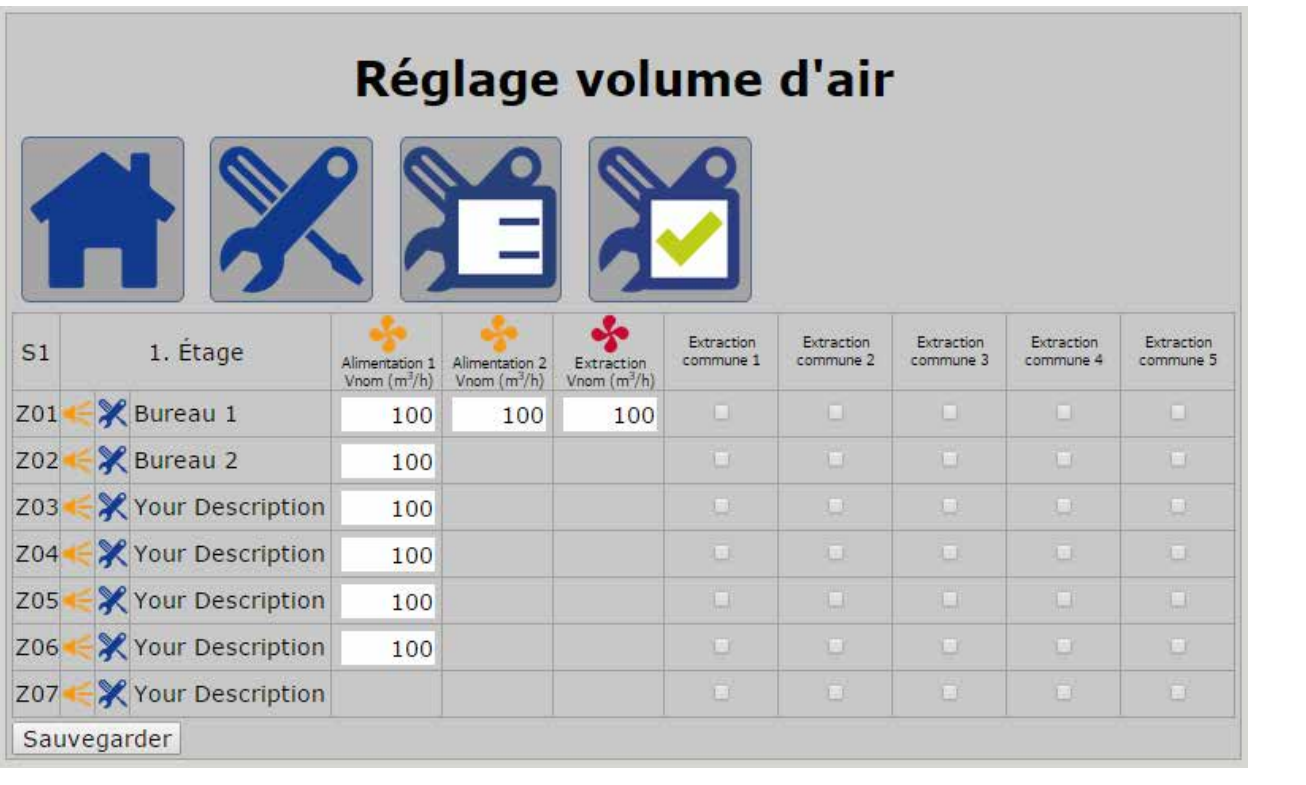

*Figure 10 : Réglage du volume d'air nominal*

*Signification de Vnom :*

Le volume d'air nominal correspond au volume d'air maximum pour lequel le registre VAV est conçu.

La valeur dépend du type et des dimensions du registre VAV et elle est inscrite sur la plaque signalétique ou sur la feuille des données du registre.

Entrez le volume d'air nominal pour tous les registres.

Réglez l'extraction commune en cochant les cases de droite. Si, par exemple, les crochets sont ajoutés comme montré à la figure 11, le point de consigne d'extraction dans Z01 correspondra à la somme des alimentations pour Z01, Z02 et Z03.

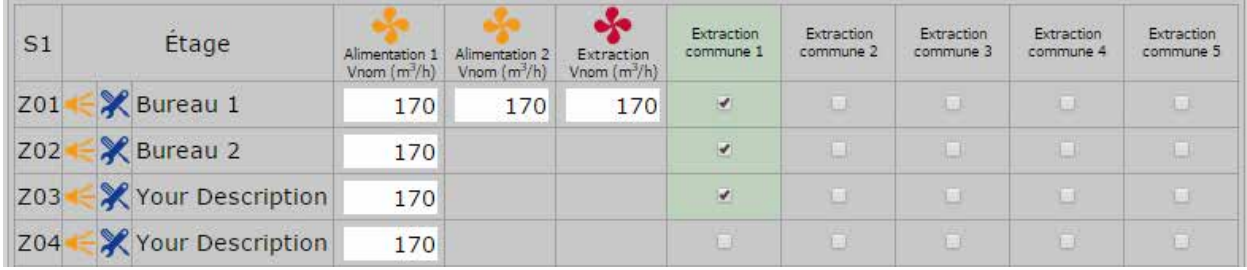

*Figure 11 : Exemple de réglages pour l'extraction commune* 

#### Réglage d'un registre de branche d'alimentation

Si des registres de branche sont utilisés, réglez le registre de branche d'alimentation en cliquant sur ce bouton ->

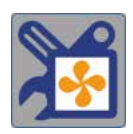

La page Web illustrée à la figure 12 s'affichera.

|            |                  |            | Réglage branche d'alimentation                  |                                |                          |                            |                           |                          |                              |                |                    |                |
|------------|------------------|------------|-------------------------------------------------|--------------------------------|--------------------------|----------------------------|---------------------------|--------------------------|------------------------------|----------------|--------------------|----------------|
|            |                  |            |                                                 |                                |                          |                            |                           |                          |                              |                |                    |                |
| 51         | 1. Étage         | Optimizeur | 100.0%<br>Almentation 1<br><b>Pos. registre</b> | Almentation 2<br>Pos. registre | Branche<br>d'almentation | Enanche<br>d'almentation 2 | Branche<br>d'alimentation | Branche<br>Calimentation | Branche?<br>d'alorsemation 3 | WAV de branche | Bande P<br>$-1965$ | $1 - 1$<br>[1] |
| Z01        | X Bureau 1       | ж          | 100.0%                                          | 74.0%                          | m                        | <b>DO</b>                  | na                        | e                        | ы                            |                |                    |                |
| Z02        | X Bureau 2       | ×          | 100.0%                                          |                                | o                        | ю                          | ю                         | ю                        | ы                            |                |                    |                |
| Z03        | Your Description | Ÿ          | 100.0%                                          |                                | <b>IC</b>                | Œ.                         | <b>ICE</b>                | Ð                        | u                            |                |                    |                |
| Z04        | Your Description | ۷          | 100.0%                                          |                                |                          | u                          | 1.39                      | 13                       | ш                            |                |                    |                |
| <b>Z05</b> | Your Description | ×          | 0.0%                                            |                                | 1.F                      | A.                         | <b>IC</b>                 | ÷                        | ы                            |                |                    |                |
| <b>Z06</b> | Your Description | ×          | $0.0\%$                                         |                                | œ                        | 疵                          | <b>IGB</b>                | o                        | o                            |                |                    |                |
| Z07        | Your Description |            |                                                 |                                |                          |                            |                           |                          |                              |                |                    |                |
|            | Sauvegarder      |            |                                                 |                                |                          |                            |                           |                          |                              |                |                    |                |

*Figure 12 : Réglage d'un registre de branche d'alimentation*

Des registres de branche sont utilisés pour les situations où de grands différentiels de pression peuvent apparaître dans le système de conduit, par ex. dans les édifices à plusieurs étages. Un registre de branche réduit la pression dans le registre VAV subséquent dans la branche. Cela réduit le bruit et améliore la régulation.

Réglez le registre de branche en cochant les cases de droite. Si, par exemple, les crochets sont ajoutés comme montré à la figure 13, le registre de la zone Z03 fonctionnera comme un registre de branche. Les zones Z01 et Z02 doivent être situées après le registre de branche dans la même branche. Le registre de branche doit être réglé à « Open Loop » [boucle ouverte] à l'aide de l'outil PC Bemilo.

| S <sub>1</sub> | 1. Étage           | Oppmage                  | 100.0%<br>Almeitation 1<br>Post registre | Allmantable 1<br><b>JOE FRONTIN</b> | <b>Branche</b> | Branche - | Branche | <b>Branche</b> | Branche:<br>simercroon? | WAY de branche | Banda P<br>  Hai | I time<br>(a) |
|----------------|--------------------|--------------------------|------------------------------------------|-------------------------------------|----------------|-----------|---------|----------------|-------------------------|----------------|------------------|---------------|
| Z01            | X Bureau 1         | Ÿ                        | 100.0%                                   | 74.0%                               | $\sigma$       |           |         |                |                         |                |                  |               |
| Z02            | <b>X</b> Bureau 2  | ×                        | 100.0%                                   |                                     | Y.             |           |         |                |                         |                |                  |               |
| Z03            | Your Description   | ×                        | 100.0%                                   |                                     | v.             |           |         |                |                         | e.             | 10.0             | 200           |
| Z04            | X Your Description | $\overline{\mathcal{L}}$ | 100.0%                                   |                                     |                |           |         |                |                         |                |                  |               |

*Figure 13 : Exemple de réglages pour registre de branche d'alimentation* 

Plus à droite, il est possible de changer la valeur P et la durée I pour le registre de branche. Les valeurs P et I sont réglées en usine et n'ont habituellement pas besoin d'être modifiées. Si un contrôle plus rapide est souhaité, la valeur de P peut être augmentée et celle de la durée I diminuée. Si le point de consigne VAV du registre fluctue et est instable, la valeur de P devrait être réduite et la durée I devrait être augmentée.

Cliquez sur « Save » [sauvegarde] pour terminer. Pendant la sauvegarde, la description textuelle du registre de branche est modifiée automatiquement.

#### Réglage d'un registre de branche d'extraction

Si des registres de branche sont utilisés, réglez le registre de branche d'extraction en cliquant sur ce bouton ->

La page Web illustrée à la figure 14 s'affichera.

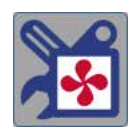

| Réglage branche d'extraction<br><b>Q</b> .Offic<br>$\frac{1}{2}$<br><b>Branche</b><br>Branche<br>Randa P<br>Reancha<br>Branche<br><b>Rearcha</b><br>S1<br>1. Étage<br>WAV de brancha<br>Optimisaur<br>Fextraction 5<br>(96)<br>d'astraction 2<br>d'axtraction 3<br>d'extraction 4<br>d'extraction 1<br>Extraction<br>Pas, registre.<br><b>X</b> Bureau 1<br>a<br><b>Z01</b><br>100.0%<br>п<br>Ð<br>œ.<br>$\mathcal{L}$<br>œ<br>X Bureau 2<br><b>Z02</b><br>100.0%<br>×<br>u<br>U<br>ы<br>ы<br>w<br><b>STR</b><br>F<br>庄田<br>G.<br>IB.<br>X Branche 1 allmentation VAV<br>v.<br>Z03<br>100.0%<br>X Your Description<br>Z04<br>Your Description<br><b>Z05</b><br>X Your Description<br>Z06<br>X Your Description<br><b>Z07</b> |  |  |  |  |  |             |
|----------------------------------------------------------------------------------------------------|--|--|--|--|--|-------------|
|                                                                                                    |  |  |  |  |  | 1-time<br>油 |
|                                                                                                    |  |  |  |  |  |             |
|                                                                                                    |  |  |  |  |  |             |
|                                                                                                    |  |  |  |  |  |             |
|                                                                                                    |  |  |  |  |  |             |
|                                                                                                    |  |  |  |  |  |             |
|                                                                                                    |  |  |  |  |  |             |
|                                                                                                    |  |  |  |  |  |             |
| Sauvegarder                                                                                                    |  |  |  |  |  |             |

*Figure 14 : Réglage d'un registre de branche d'extraction*

Réglez le registre de branche en cochant les cases de droite. Si, par exemple, les crochets sont ajoutés comme montré à la figure 15, le registre de la zone Z03 fonctionnera comme un registre de branche. Les zones Z01 et Z02 doivent être situées après le registre de branche dans la même branche. Le registre de branche doit être réglé à « Open Loop » [boucle ouverte] à l'aide de l'outil PC Bemilo.

| S1         | 1. Etage                            | Optimiseur        | 0.0%<br>Extraction<br>Pos. registre | <b>Eranche</b>           | Branche<br>" estraction - | <b>Branche</b> | Branche.<br>d'astraction i |   | Branche<br>If extraction 5 VAV de branche | <b>Bander</b><br><b>TMA</b> | I-time.<br>(8) |
|------------|-------------------------------------|-------------------|-------------------------------------|--------------------------|---------------------------|----------------|----------------------------|---|-------------------------------------------|-----------------------------|----------------|
| Z01        | <b>X</b> Bureau 1                   | ×                 | 100.0%                              | $\epsilon$               |                           |                |                            | - |                                           |                             |                |
| 202        | X Bureau 2                          | ×                 | 100.0%                              | ×                        |                           |                |                            |   | <b>DR</b>                                 |                             |                |
| <b>Z03</b> | <b>X</b> Branche 1 alimentation VAV | <b>CONTRACTOR</b> | 100.0%                              | $\overline{\mathcal{L}}$ |                           |                |                            |   | $\overline{\mathcal{L}}$                  | 10.0                        | 100            |
| Z04        | Your Description                    |                   |                                     |                          |                           |                |                            |   |                                           |                             |                |

*Figure 15 : Exemple de réglages pour registre de branche d'extraction* 

Plus à droite, il est possible de changer la valeur P et la durée I pour le registre de branche. Les valeurs P et I sont réglées en usine et n'ont habituellement pas besoin d'être modifiées. Si un contrôle plus rapide est souhaité, la valeur de P peut être augmentée et celle du temps-I diminuée. Si le point de consigne VAV du registre fluctue et est instable, la valeur de P devrait être réduite et la durée I devrait être augmentée.

Cliquez sur « Save » [sauvegarde] pour terminer. Pendant la sauvegarde, la description textuelle du registre de branche est modifiée automatiquement.

#### VÉRIFICATION DES ALARMES

La cloche d'alarme et toutes les sections de zone sont vertes quand aucune alarme n'est activée. La couleur dépend du statut actuel d'une alarme.

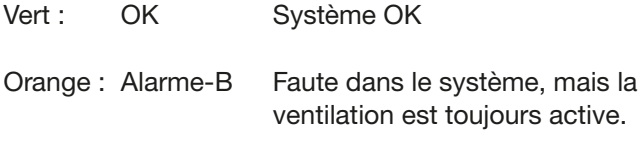

Rouge : Alarme-A Ventilation arrêtée.

Cliquez sur la cloche d'alarme pour visionner une liste de toutes les zones du système dans lesquelles des alarmes sont actives (voir figure 17).

Si vous cliquez sur la section de zone plutôt que sur la cloche d'alarme montrée à la figure 16, un état général des alarmes pour toutes les zones de la section est affiché (voir figure 19).

Cliquez sur « Reset » [réarmement] (la cloche d'alarme) pour réarmer les alarmes. Si les conditions de faute demeurent, l'alarme sera rapidement réactivée. Cliquez sur une zone pour visionner une liste des alarmes pour cette zone (voir figure 18).

Corrigez la faute avec l'aide du tableau de recherche de panne dans les instructions pour « l'OJ GreenZone™ Module » et « l'OJ GreenZone™ Master ». Afin d'enregistrer tout raccordement lâche, ces alarmes demeurent visibles après correction de la faute. Les alarmes doivent être réarmées en cliquant sur « Reset » [réarmement] (cloche d'alarme). La liste des alarmes à l'Annexe 3 décrit toutes les alarmes possibles du système.

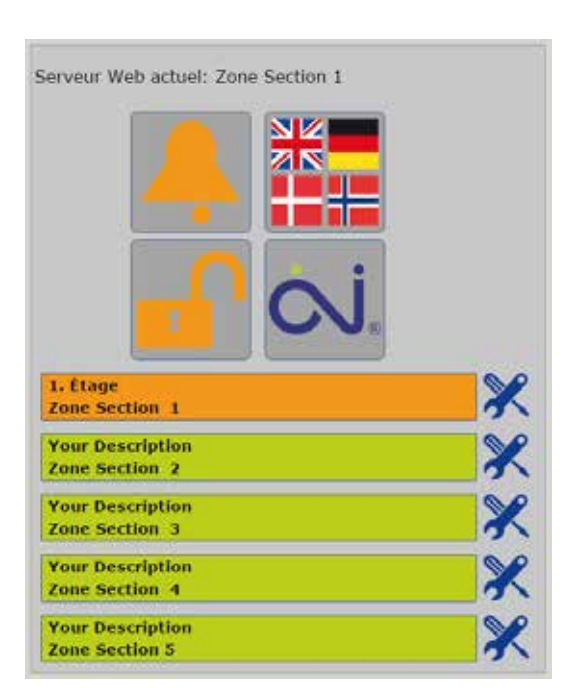

*Figure 16 : Alarme-B activée*

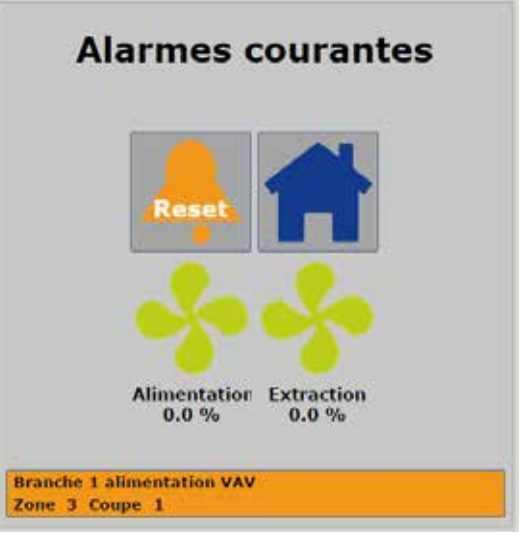

*Figure 17 : Aperçu des zones avec alarmes*

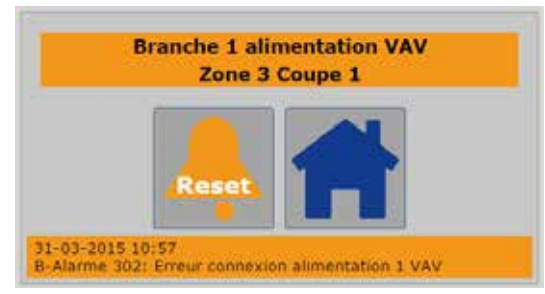

*Figure 18: Aperçu des alarmes dans une zone*

Si vous cliquez sur une zone avec une alarme active, la page Web illustrée à la figure 20 s'affichera.

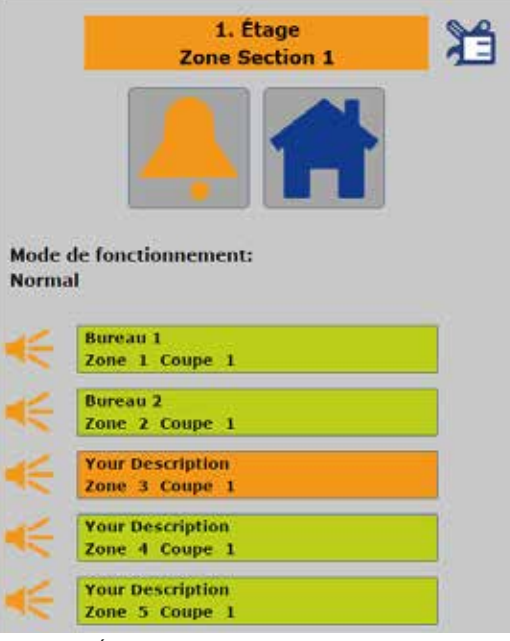

*Figure 19 : État des alarmes pour les zones dans la section*

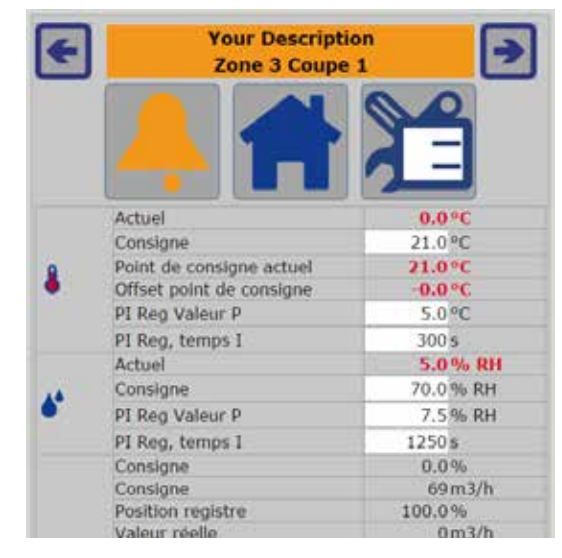

*Figure 20 : Alarmes dans la zone*

Quand une zone avec alarme active est cliquée, les actionneurs défectueux et les mauvaises valeurs des sondes sont affichés en texte rouge. Si l'alarme est activée par une sonde, le système fonctionne en mode urgence comme si la sonde n'était pas installée (voir figure 18).

#### RÉGLAGE DES DIFFÉRENTES ZONES

Une fois que l'installation a été vérifiée et que le système n'a pas d'alarme, les zones peuvent être réglées en fixant les points de consignes pour le climat intérieur et l'échange d'air.

Commencez à la figure 21 : Menu principal (Service).

Cliquez sur une section de zone. La page Web illustrée à la figure 22 s'affichera.

Cliquez sur une zone. La page Web illustrée à la figure 23 s'affichera.

Il est possible de passer à la zone suivante/précédente en cliquant sur les flèches droites/gauches.

#### Réglage des points de consigne

Ce qui est affiché sur la page dépend des actionneurs et des types de sonde installés dans la zone concernée. Les points de consigne pour la température de local (°C), CO2 (ppm) et l'humidité (RF%) peuvent être modifiés et sauvegardés en cliquant sur le bouton « Save » [sauvegarder] au bas de la page. Si les points de consigne sont dépassés, les contrôleurs PI accroîtront le point de consigne des registres VAV.

P et I sont réglés en usine et n'ont habituellement pas besoin d'être modifiés. Si un contrôle plus rapide est requis, la bande P et le temps I peuvent être réduits. Si le point de consigne du registre VAV est instable, augmentez la bande P et le temps I.

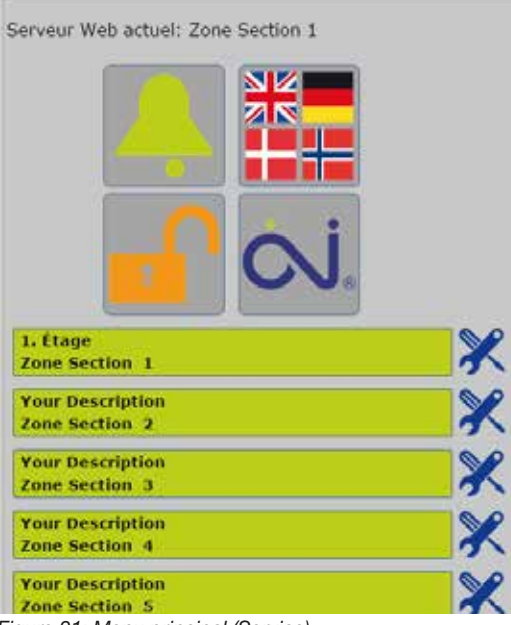

*Figure 21: Menu principal (Service)*

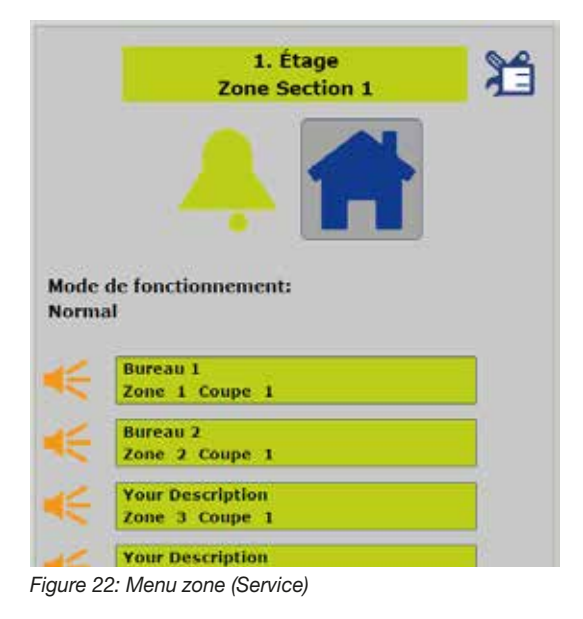

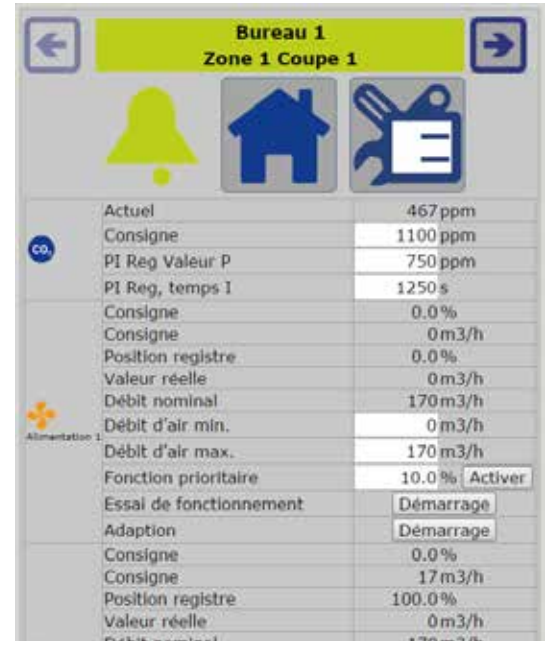

*Figure 23: Zone (Service)*

#### Réglage des registres VAV

Les volumes d'air des registres VAV sont réglés en usine pour le débit d'air nominal (Vnom), le débit d'air maximum (Vmax) et le débit d'air minimum (Vmin). Ces valeurs dépendent des dimensions du registre VAV. Vmax et Vmin peuvent être adaptées pour l'installation en utilisant l'unité de programmation Servicetool ZTH-GEN de Belimo. Autrement, les valeurs Vmax et Vmin des registres VAV peuvent être changées en entrant de nouvelles valeurs dans les champs pour « Max. air flow » [débit d'air max.] et « Min. air flow » [débit d'air min.], voir la figure 23. Quand une extraction commune est utilisée, la somme des volumes d'air d'alimentation doit être égale au volume d'air d'extraction.

#### Panneau tactile 2", OJ-RPT20-T (en option)

Si un OJ-RPT20-T est connecté à une zone, quelques paramètres supplémentaires seront visibles dans le réglage de zone, voir figure 23-2.

#### Faible/fort débit d'air

Si le faible ou le fort débit d'air est sélectionné sur le panneau tactile, le débit d'air sera contrôlé par cette valeur. Le débit d'air sera maintenu jusqu'à ce que le délai d'attente d'annulation soit écoulé.

#### Délai d'attente d'annulation

Si le faible ou le fort débit d'air est activé, le système retournera au mode auto après l'écoulement du délai d'attente d'annulation.

Plage de réglage : min. 10 minutes, max. 90 minutes. Affichage menu

#### Affiche/cache le bouton menu sur le panneau tactile RPT20-T.

#### Mot de passe

La plupart des paramètres du menu de réglage du panneau tactile RPT20-T sont protégés par mot de passe. Ce mot de passe doit contenir 4 chiffres, chacun entre 1 et 6.

#### Copie des réglages

Si plusieurs locaux doivent avoir les mêmes réglages, il est plus rapide de copier les réglages d'une zone complétée vers les autres. Cliquez sur le bouton « Copy » [copie] au bas de la page (voir figure 24).

Tous les réglages de la zone concernée sont copiés vers les numéros de zone entrés. Si les réglages doivent être copiés vers plusieurs zones, les numéros de zone successifs doivent être séparés par une virgule. Dans l'exemple de la figure 25, en cliquant « Copy » [copie], les valeurs des points de consignes dans Section 1, « Zone 1 » et « Zone 3 » seront remplacées par les valeurs de Zone 4.

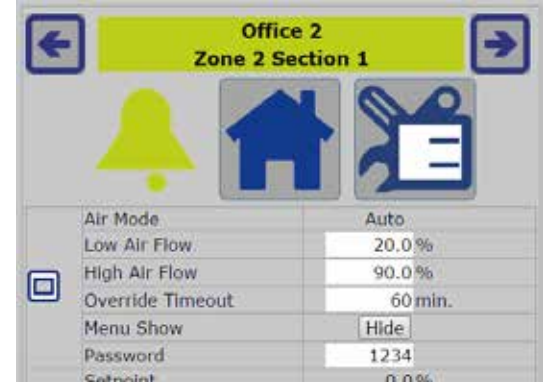

*Figure 23-2 : Panneau tactile OJ-RPT20-T*

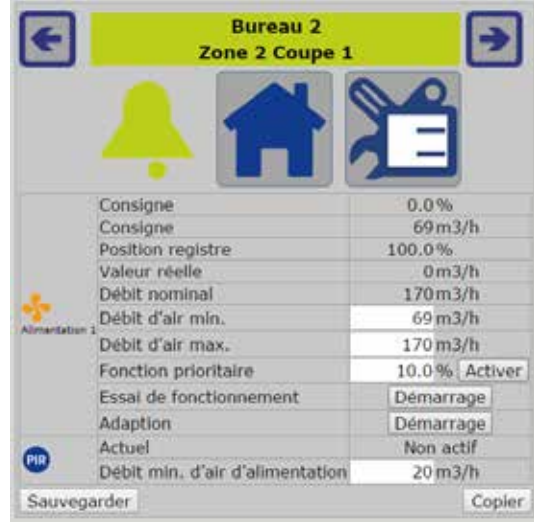

*Figure 24: Copie des réglages*

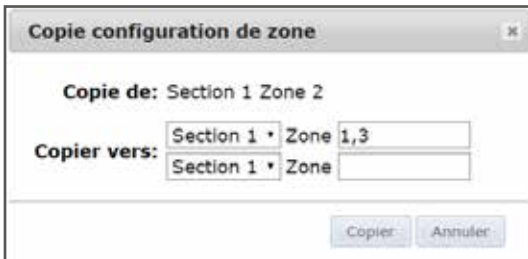

*Figure 25: Exemple de copie*

Dans l'exemple de la figure 26, les points de consigne dans Section 1 « Zone 4 » sont copiés vers toutes les zones en commençant par Section 1 « Zone 1 » et en terminant par Section 5 « Zone 25 ».

#### Copie configuration de zone ü Copie de: Section 1 Zone 2 Section 1 \* Zone 1 **Copier vers:** Section 5 . Zone 25 Copier Annuler

*Figure 26: Copier vers toutes les zones*

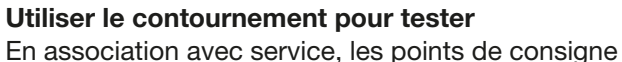

du registre VAV, du chauffage et du refroidissement peuvent être modifiés en entrant une valeur de % dans « Override » [contournement] et en cliquant sur le bouton « Set » [régler] (voir figure 27).

Le texte du bouton change pour « Disable » [interdire] et le bouton s'allume en rouge quand la marche forcée est active (voir figure 28).

Cliquez sur le bouton « Disable » [interdire] pour faire cesser la marche forcée.

En cliquant sur le bouton « Start » [démarrer] pendant le test, l'actionneur peut être forcé à se déplacer d'une position extrême à l'autre en 2-3 minutes (voir la figure 28). Le bouton « Start » [démarrer] s'allume en rouge quand des essais sont effectués.

Cliquez sur le bouton « Start » [démarrer] près d'Adaptation pour forcer l'actionneur à se déplacer d'une extrémité mécanique à l'autre, un procédé qui durera 4-5 minutes. Aux extrémités, l'actionneur enregistre les positions 0 % et 100 % du registre. Le bouton « Start » [démarrer] s'allume en rouge quand l'adaptation est exécutée.

| Consigne                | 100.0%              |
|-------------------------|---------------------|
| Consigne                | 256m3/h             |
| Position registre       | 67.5%               |
| Valeur réelle           | 327 <sub>m3/h</sub> |
| Débit nominal           | 265m3/h             |
| Débit d'air min.        | 26 m3/h             |
| Débit d'air max.        | 265m3/h             |
| Fonction prioritaire    | 0.0% Activer        |
| Essai de fonctionnement | Démarrage.          |
| Adaption                | Démarrage           |

*Figure 27: Utiliser le contournement pour tester*

|                 | Consigne                | 50.0%                |
|-----------------|-------------------------|----------------------|
|                 | Consigne                | 146m3/h              |
|                 | Position registre       | 77.3%                |
|                 | Valeur réelle           | 176m3/h              |
|                 | Débit nominal           | 265m3/h              |
| D,              | Débit d'air min.        | $26 \text{ m}$ $3/h$ |
| <b>STEVATOR</b> | Débit d'air max.        | 265m3/h              |
|                 | Fonction prioritaire    | 50% Disable          |
|                 | Essai de fonctionnement | <b>Démarrage</b>     |
|                 | Adaption                | Démarrage            |

*Figure 28: Contournement actif*

#### OPTIMISER LE FONCTIONNEMENT AHU/VENTILATEUR

Le fonctionnement AHU/ventilateur peut être optimisé quand l'installation est libre d'alarmes.

Commencez à la figure 29 : Menu principal (Service).

Cliquez sur les outils près de « Zone section 1 ». La page Web illustrée à la figure 30 s'affichera.

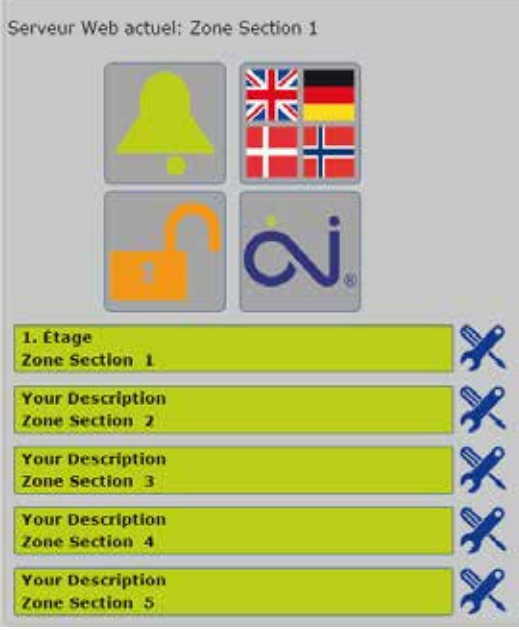

*Figure 29: Menu principal (Service)*

#### Contrôle des AHU/ventilateurs

Cliquez sur le champ AHU dans « Zone Section 1, Menu service ». La page Web illustrée à la figure 31 s'affichera.

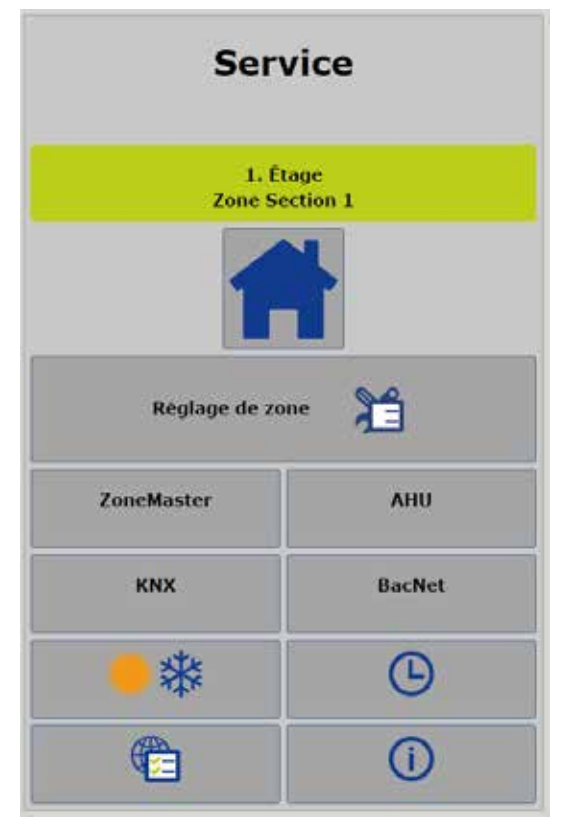

*Figure 30: Zone section 1, Menu service*

## **Réglage AHU**

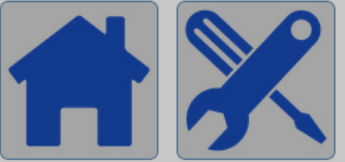

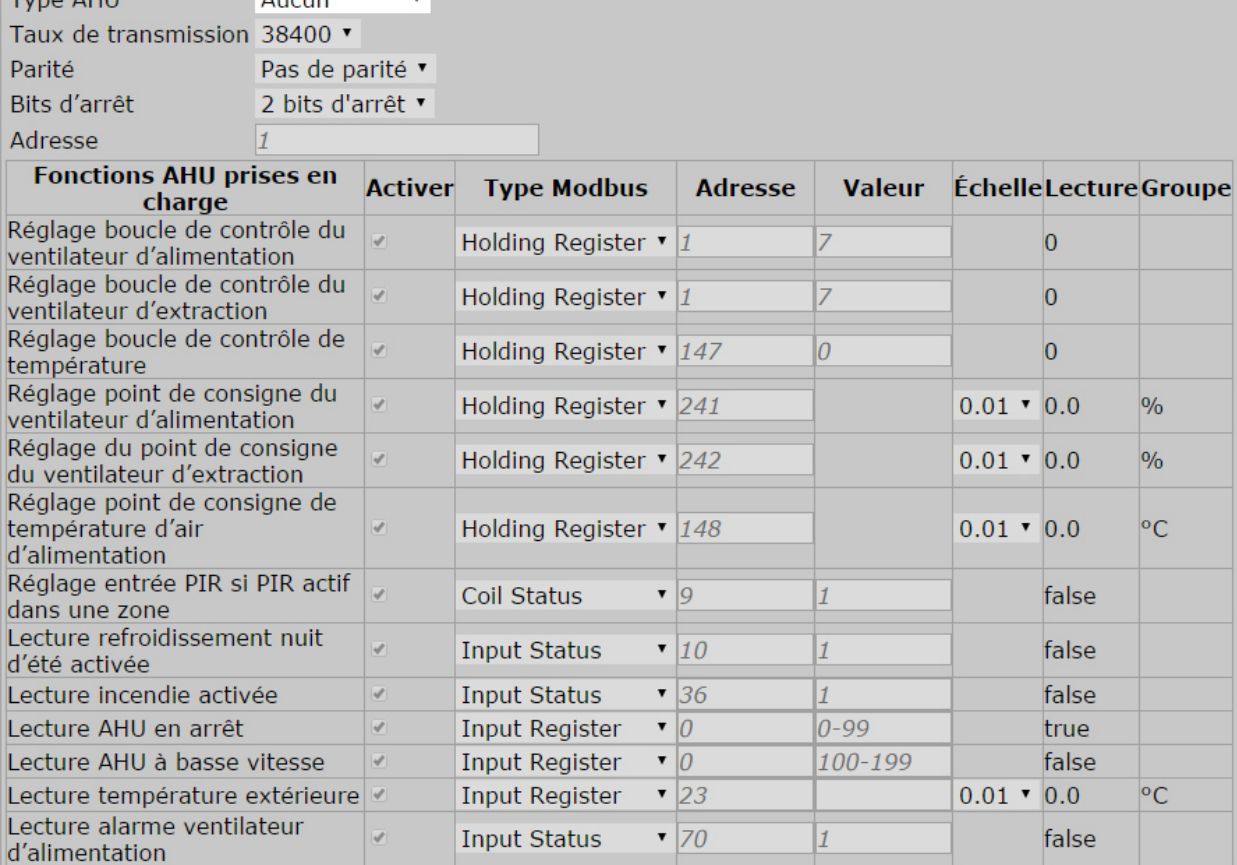

*Figure 31: Contrôle des AHU/ventilateurs*

 $T_{MRR}$  ALII

 $A + 1 = 1$ 

Les réglages sur cette page dépendent de ce que les AHU/ventilateurs sont contrôlés par l'OJ GreenZone™ Master via les signaux analogiques/numériques ou via le Modbus RS485. L'information à propos du raccordement électrique est disponible dans les instructions pour l'OJ GreenZone™ Master. C'est toujours l'OJ GreenZone™ Master de zone section 1 qui contrôle les AHU/ventilateurs.

Le type d'AHU doit être réglé à l'un des suivants dans zone section 1 :

Aucun : Contrôle des AHU/ventilateurs avec les signaux analogiques/numériques.

OJ-Air2 : Contrôle de l'AHU avec les contrôles intégrés de l'OJ-Air2 via le Modbus RS485.

Sur mesure : Contrôle de l'AHU via le Modbus RS485 avec protocole adapté.

Si « Aucun » ou « OJ Air2 » ne sont pas sélectionnés, des réglages additionnels ne sont habituellement pas requis. Cliquez su « Save » [sauvegarder] pour compléter la sélection.

Le type d'AHU doit être réglé à l'un des suivants dans zone sections 2 à 5 (si installées) : Aucun : L'AHU est contrôlé via le Master dans zone section 1.

Plus de détails à propos du contrôle de l'AHU en utilisant le Modbus sont fournis à l'Annexe 4.

#### Réglage de zone maître

Retournez au menu Service en cliquant sur ce bouton -> La page Web illustrée à la figure 30 s'affichera. Cliquez sur ZoneMaster dans « Service menu » [menu service]. La page Web illustrée à la figure 32 s'affichera.

#### Optimisation ventilateur

Les points de consigne pour les ventilateurs d'entrée et de sortie devraient être optimisés individuellement avec l'objectif d'assurer une perte de pression minimum dans les conduits. On y parvient au moyen des contrôleurs PI sur la base du volume d'air requis et de l'ouverture du registre VAV.

P et I sont réglés en usine et n'ont habituellement pas besoin d'être modifiés. Si un contrôle plus rapide est souhaité, la valeur de P peut être augmentée et celle du temps-I diminuée. Si le point de consigne du ventilateur est instable, abaissez la valeur de P et augmentez le temps-I. La plage de fonctionnement du ventilateur peut être limitée en réglant « Min. fan speed » [Vitesse Min. ventilateur] et « Max. fan speed » [Vitesse Max. ventilateur]. Si la vitesse du ventilateur s'est maintenue à 100 % pendant 24 heures, il est probable qu'il y a faute dans le conduit d'air ou le montage. Un conduit peut ne pas avoir de plaque de bout, empêchant l'accumulation d'une pression suffisante, par exemple, ou un registre VAV peut avoir été monté à l'envers et dirige l'air dans le mauvais sens. Tous les réglages de l'OJ GreenZone™ Master dans les zone sections 2 à 5 seront inefficaces puisque l'AHU est contrôlé par l'OJ GreenZone™ Master de la zone section 1.

#### Protection contre la pression

Si des transmetteurs de pression sont installés pour prévenir une surpression dans le conduit d'alimentation et une sous-pression dans le conduit d'extraction, les limites de pression doivent être réglées par les champs « Max. supply pressure » [pression alimentation max.] et « Max. extract pressure » [pression extraction max.]. Ces champs ne sont visibles que si les transmetteurs de pressions sont correctement installés, c.-à-d. le sélecteur d'adresse doit être en position 1 pour extraction et 2 pour alimentation et ils doivent être raccordés à Modbus Out2 du ZoneMaster. Si des modifications sont apportées aux transmetteurs de pression, l'autoréglage doit être exécuté, voir description se rapportant à la figure 8. La valeur de pression P doit être réglée de la façon décrite sous optimisation du ventilateur.

#### Optimisation de la température

L'OJ GreenZone™ Master peut optimiser la température d'entrée de l'AHU via le Modbus RS485. Quand du refroidissement est requis, le point de consigne sera abaissé à la valeur réglée sous « Min. inlet temperature » [température Min. d'entrée]. Quand il n'y a pas de demande de refroidissement, le point de consigne correspond au point de consigne le plus bas parmi les zones. Les réglages de l'OJ GreenZone™ Master pour les zone sections 2 à 5

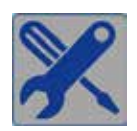

|                             | <b>Réglage ZoneMaster</b>                                         |                    |
|-----------------------------|-------------------------------------------------------------------|--------------------|
| Réglages                    | Description                                                       | Valeur             |
|                             | Tengelridune minimum air stallmeidalbm                            | 15.0 HD            |
|                             | Technik share statelmism was cell oldiscoment                     | 15.080             |
|                             | Hode mesticke fonctionnement alimentalism Forme                   | ٠                  |
|                             | Moria inconsile fonctionnement extraction                         | Farmid<br>٠        |
|                             | Playe offset, point de consigne                                   | 5.070              |
|                             | Fonctionnement VAV opportune de femities: Normal                  | ٠                  |
|                             | Vitinga minimum ventilateur d'almentation                         | 0.054              |
|                             | Viteose maximum ventilatour rialimentation                        | 100.0 %            |
|                             | Vitesse manimum ventilateur d'extraction                          | 0.076              |
|                             | Vibros mevinum ventintrur d'astraction                            | 100.0 %            |
|                             | <b>Dramslow</b> Allmandation wide.                                | 250.0%             |
|                             | Probling-cyfractics m/ss.                                         | 200 高度             |
|                             | Vitago vertfisteur almentation, controleur II valear F            | 100:0周             |
|                             | Vibrook ventilateur pression alimentation, contrôleur PE valour P | 30-5 Ni            |
|                             |                                                                   | 10000              |
|                             | Vitesse ventilateur d'alimentation, contrôlear PL temus I         |                    |
|                             | Vibesse ventilateur extraction, concriteur PL valear P.           | 100.0 %            |
|                             | Vitepse ventilateur pression extraction, controleur PI valour P   | 10 0 %             |
|                             | Vitous vertilateur d'extraction, contrôleur Ft, temps I           | $10 - 1$           |
|                             | Vibrate possue rebuidquarters, controleur PE valeur P             | 10.0 %             |
|                             | Whenae pompe tribuidresement, contribent Ft, temps I              | 100                |
| <b>Dression</b>             | <b>Description</b>                                                | Exat               |
| No. 1                       | Pressure almentation                                              | <b>O</b> TH        |
| No. 3<br>Sortie (puissance) | Procedus, extraction.<br><b>Description</b>                       | $-20n$<br>Ftat     |
| Apot1                       | Vitesse vertilateur d'alimentation                                | 0.0%               |
| Abut 2                      | Viteres ventilateur d'astraction                                  | 0.0%               |
| <b>Anuk3</b>                | Vilesie potrque de refroidissement                                | 0.0%               |
| Dou'l.                      | Denumase rafroidiusiment postus                                   | Arrét              |
| Doug                        | Démarcagé chauffage portpa                                        | Arrot              |
| <b>DOM</b>                  | Demantage des ventilateurs                                        | En marché          |
| Dou4                        | Alaime A activée                                                  | Arret              |
| Dead<br><b>Lurrent</b>      | Alarmo S.Artivon                                                  | Arrett<br>EXat     |
| Dist.                       | Description<br>Alame ventilateur d'alimentation                   | <b>Duwyrt</b>      |
| <b>Died</b>                 | Alarma vasifiateur d'extraction                                   | Direktt            |
| Dou'l                       | Zooms depart                                                      | Ferrito            |
| Disk                        | Intendie                                                          | Firme              |
| <b>Dist:</b>                | Ouverture dati registres                                          | <b>Ouvert</b>      |
| Diak                        | Fermeture des registres                                           | Chavert            |
| Tin't                       | Terriporature cau refrold/sportent                                | 12.9 <sup>nc</sup> |
| TuiO                        | Leens, exhibitate                                                 | 13,210             |

*Figure 32: Optimisation AHU/ventilateurs*

n'auront aucun effet puisque l'AHU est contrôlé par l'OJ GreenZone™ Master de la zone section 1.

#### Alarme pour température de fort débit dans le circuit de refroidissement

La température du débit aux vannes de refroidissement des différentes zones peut être contrôlée par une sonde de température raccordée à l'OJ GreenZone™ Master. Une alarme-B est activée si la température du débit excède le réglage pour « Max. water temperature, cooling » [température d'eau Max., refroidissement].

La limite de l'alarme peut être réglée individuellement pour les zone sections 1 à 5 si leurs OJ GreenZone™ Masters sont raccordés à des sondes de température de débit.

#### Fonctionnement en cas d'alarme incendie

Le mode alarme incendie peut être activée soit à partir de l'entrée « Fire » [incendie] de l'OJ GreenZone™ Master ou des contrôles de l'AHU via le Modbus RS485. Si une alarme incendie est activée, le ventilateur et le registre VAV peuvent être réglés soit pour un volume d'air maximum ou pour aucun débit d'air. Les réglages pour le fonctionnement lors d'une alarme incendie doivent être les mêmes dans les zone sections 1 à 5.

#### Ajustement de la température par rhéostat de local

Dans le champ « Setpoint offset range » [plage d'offset du point de consigne], la plage de fonctionnement du rhéostat de local peut être réglée pour les zones raccordées à la zone section 1. Si, par exemple, le réglage est ±3 °C, le rhéostat du local abaissera la température de consigne de 3 °C en position minimum et il augmentera la température de consigne de 3 °C en position maximum. La plage d'offset de température peut être réglée individuellement pour les zone sections 1 à 5.

#### Opération de VAV avec fenêtre ouverte

- « Normal » [normal] : En cas de fenêtre ouverte, les vannes de chauffage/refroidissement sont fermées pendant que les registres VAV demeurent activés.
- « Closed » [fermé] : En cas de fenêtre ouverte, les vannes de chauffage/refroidissement et les registres VAV sont fermés.

Retournez au menu Service en cliquant sur ce bouton -> La page Web illustrée à la figure 30 s'affichera.

#### VÉRIFICATION DU VOLUME D'AIR

Il est maintenant possible de vérifier si les volumes d'air des zones individuelles sont comme souhaités. Si une zone contient plus d'une section, chaque section de zone doit être vérifiée individuellement.

Allez à la page Web « Manual Zone Setup » [réglage manuel de zone] en cliquant sur ce bouton

Allez à la page Web « Air Volume Setup » [réglage du volume d'air] en cliquant sur ce bouton ->

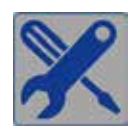

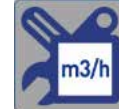

© 2015 OJ Electronics A/S 20

Réglage de zone

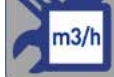

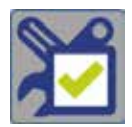

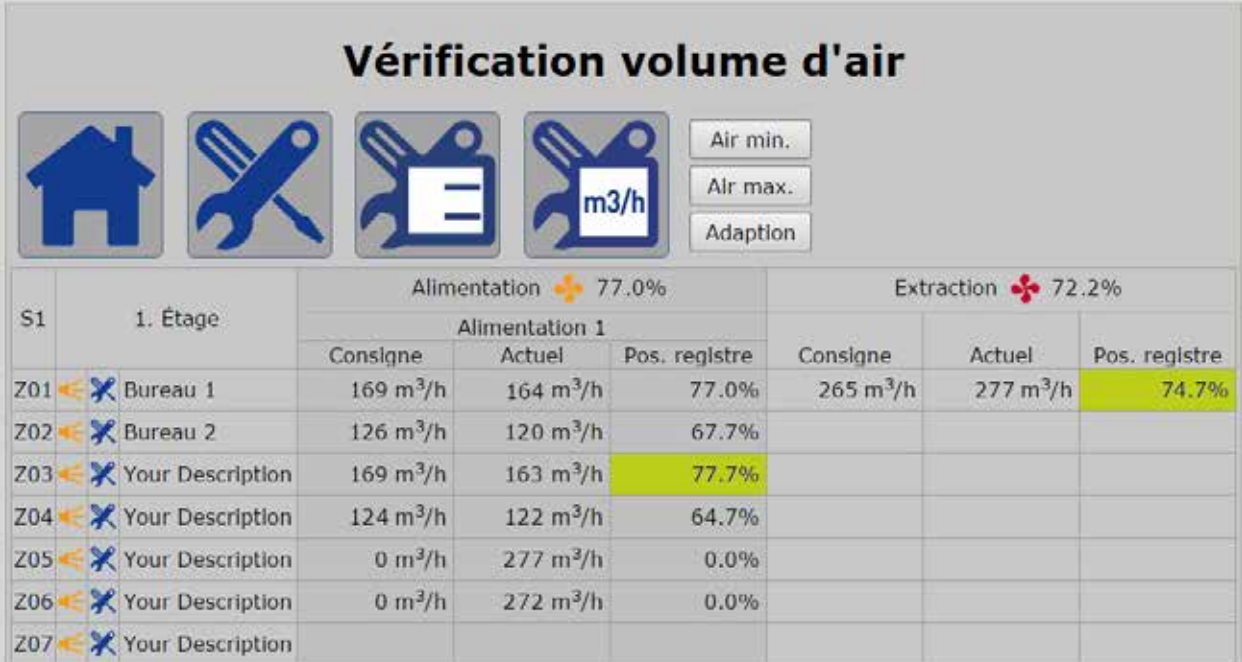

*Figure 33 : Vérification du volume d'air*

#### Adaptation

L'adaptation doit être effectuée pour assurer que les positions 0-100 % des registres sont correctes pour les registres VAV. L'adaptation peut être exécutée pour tous les registres VAV dans la section en cliquant sur le bouton « Adaptation » [adaptation], voir figure 33. L'adaptation durera 6-7 minutes et pendant ce temps le bouton « Adaptation » [adaptation] s'allume en rouge.

Si l'adaptation prend plus de temps, les registres VAV sont peut-être barrés mécaniquement verrouillés. Pour localiser des registres verrouillés, cliquez sur l'icône outil près de Z01. Puis, vérifiez si le bouton « Start » [démarrer] près d'Adaptation est allumé en rouge. L'adaptation se poursuit automatiquement quand un registre verrouillé est déverrouillé. Vérifiez les zones subséquentes en feuilletant les zones.

#### Volume d'air max.

Quand l'adaptation a été correctement effectuée, un test de volume d'air max. doit être exécuté. Cliquez sur le bouton « Max. Air » [air max.] pour régler tous les registres VAV de la section à volume d'air max. Le bouton s'allume en rouge pendant que « Max. Air » [air max.] est actif. Attendez pendant que les registres VAV se déplacent vers le nouveau point de consigne et que la vitesse du ventilateur s'ajuste en conséquence.

Il n'y a pas assez d'air dans le système si la valeur réelle diffère de façon significative du point de consigne et que la position du registre est à 100 %. Si une protection contre la pression est installée, la pression alimentation/extraction max. peut être réglée à faible.

Cliquez à nouveau sur le bouton « Max. Air » [air max.] pour terminer le test.

#### Volume d'air min.

Cliquez sur le bouton « Min. Air » [air min.] pour régler tous les registres VAV de la section à volume d'air min. Le bouton s'allume en rouge pendant que « Min. Air » [air min.] est actif. Attendez pendant que les registres VAV se déplacent vers le nouveau point de consigne et que la vitesse du ventilateur s'ajuste en conséquence.

Si la valeur réelle diffère de façon significative du point de consigne et que le registre est à la position 0 %, il y a une pression excessive dans le système ou les registres VAV sont défectueux.

Cliquez à nouveau sur le bouton « Min. Air » [air min.] pour terminer le test.

#### COMPENSATION ÉTÉ/HIVER

Cliquez sur l'icône soleil/glace dans « Zone section 1, Menu service ». La page Web illustrée à la figure 34 s'affichera.

La compensation été/hiver peut décaler la température de consigne selon la température extérieure actuelle. En choisissant, par exemple, d'augmenter la température du local quand c'est très chaud à l'extérieur, l'énergie requise pour le refroidissement sera réduite.

Le risque de courants d'air froid sera également réduit et un meilleur confort sera obtenu.

La compensation peut être réglée et activée individuellement dans les zone sections 1 à 5.

#### RÉGLAGE DE L'HEURE ET LA DATE

Cliquez sur l'icône de l'horloge dans « Zone section 1, Menu service ». La page Web illustrée à la figure 35 s'affichera.

l'heure et la date peuvent être obtenues d'un PC/téléphone intelligent en cliquant sur le bouton « PC time » [heure PC]. Sauvegardez la nouvelle heure en cliquant sur « Save » [sauvegarder]. L'horloge est utilisée pour marquer les alarmes avec l'heure afin que les usagers sachent quand une alarme a été déclenchée.

L'heure et la date doivent être réglées dans les zone sections 1 à 5, car chaque OJ GreenZone<sup>™</sup> Master possède sa propre horloge.

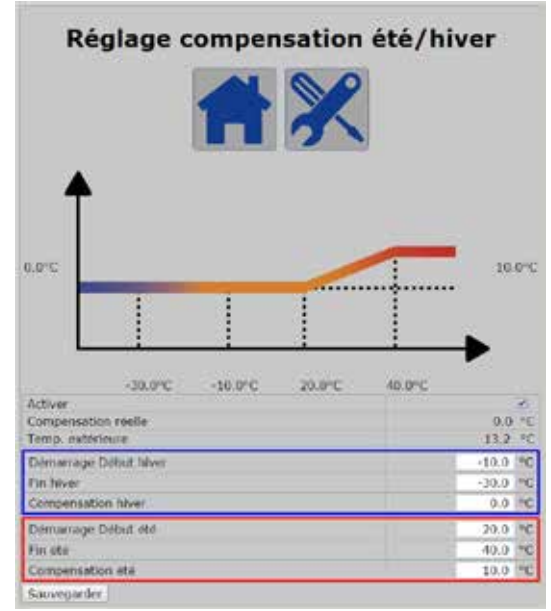

*Figure 34: Compensation éte/hiver*

|                      | <b>Heure et date</b>   |
|----------------------|------------------------|
|                      |                        |
| Régler heure et date |                        |
| Année                | 2015                   |
| Mois                 | Avril<br>$\mathcal{X}$ |
| <b>Date</b>          | 07                     |
| Jour de la semaine   | Mardi                  |
| Heure avancée auto.  |                        |
| Heure                | 11: 13: 51             |
| Heure PC             | Sauvegarder            |

*Figure 35: Réglage de l'heure et la date*

#### ADRESSES IP ET MAC

Cliquez sur l'icône d'Internet dans « Zone section 1, Menu service ». La page Web illustrée à la figure 36 s'affichera.

Ici, le réglage IP peut être vérifié et modifié. Notez que la connexion au serveur Web est perdue si l'adresse IP est changée et que ce changement est sauvegardé. Pour rétablir la connexion, la nouvelle adresse IP doit être entrée dans le navigateur Internet. Les zone sections 1 à 5 doivent avoir leur propre adresse IP, car les OJ Green-Zone™ Masters sont connectés dans le même réseau IP.

#### **Connexion réseau**

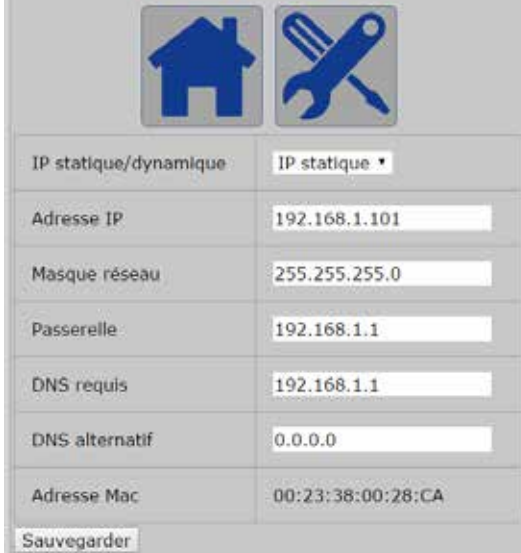

*Figure 36: Adresses IP et MAC*

#### CONNEXION À UN SYSTÈME DE GESTION TECHNIQUE DE BÂTIMENT (GTB)

Les serveurs intégrés Modbus TCP/IP et BACnet TCP/IP de l'OJ GreenZone™ Master rendent la connexion à un système de Gestion Technique de Bâtiment (GTB) un jeu d'enfant.

Les dernières versions des protocoles sont disponibles à www.ojelectronics.com

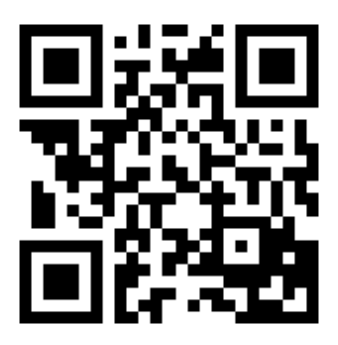

#### Modbus TCP/IP

Aucun réglage n'est requis pour les OJ GreenZone™ Masters afin qu'ils communiquent via le Modbus TCP/IP. Plus d'information à propos du protocole se retrouve dans le document « OJ GreenZone™ Modbus protocol » [Protocole Modbus OJ GreenZone™] qui peut être téléchargé à partir de www.ojelectronics.com

#### **BACnet**

Quelques réglages sont requis pour les OJ GreenZone™ Masters afin qu'ils communiquent via le BACnet TCP/IP. Cliquez sur l'icône de « BACNet » dans « Zone section 1, Menu service ». La page Web illustrée à la figure 37 s'affichera. Le serveur BACnet doit être activé.

L'ID d'unité et le numéro du port peuvent être changés si nécessaire. Notez que les zone sections 1 à 5 doivent avoir leur propre ID d'unité, car les OJ GreenZone™ Masters sont présents dans le même réseau IP. Plus d'information à propos du protocole se retrouve dans le document « OJ GreenZone™ BACnet protocol [Protocole BACnet OJ GreenZone™] qui peut être téléchargé à partir de www.ojelectronics.com

#### Sondes KNX

Quelques réglages sont requis pour les OJ GreenZone™ Masters afin qu'ils puissent lire les données des sondes KNX. Cliquez sur l'icône d'Internet dans « Zone section 1, Menu service ». La page Web illustrée à la figure 38 s'affichera.

Activez le routeur KNX. L'adresse IP doit être la même que celle du routeur KNX connecté. La valeur de « Sensor timeout » [délai de sonde] précise la durée pendant laquelle le réseau KNX ne fournit pas de données avant qu'une alarme ne soit déclenchée. L'alarme est inactive si la valeur est réglée à 0. Les zone sections 1 à 5 peuvent avoir des réglages différents, mais leur adresse IP doit être la même si toutes les composantes KNX sont connectées au même routeur. Plus d'information à propos du protocole se retrouve dans le document « OJ GreenZone™ KNX protocol » [Protocole KNX OJ Green-Zone™] qui peut être téléchargé à partir de www.ojelectronics.com

#### MISE À JOUR DES LOGICIELS ET CARTE SD

L'OJ GreenZone™ Master et tous ses OJ GreenZone™ Modules associés peuvent facilement être mis à jour. On le fait en insérant une carte SD avec la version requise du logiciel dans l'OJ GreenZone™ Master.

#### Mise à jour avec une carte SD

Commencez à la figure 39 : Menu principal (Service).

Cliquez sur le cadenas. La page Web illustrée à la figure 40 s'affichera.

#### **Réalage BacNet** Activation BacNet ID apparell · Utiliser adresse IP 22130 Manuel 47808 Numéro port Sauvegarder

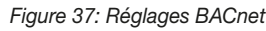

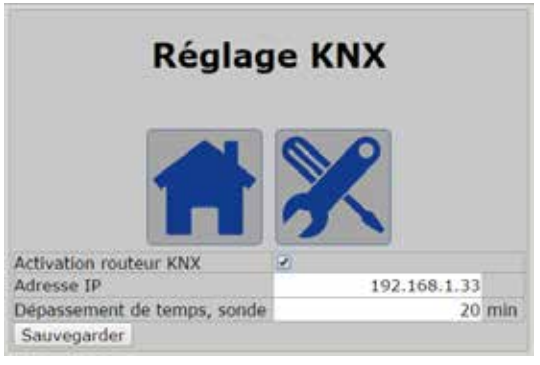

*Figure 38: Réglages KNX*

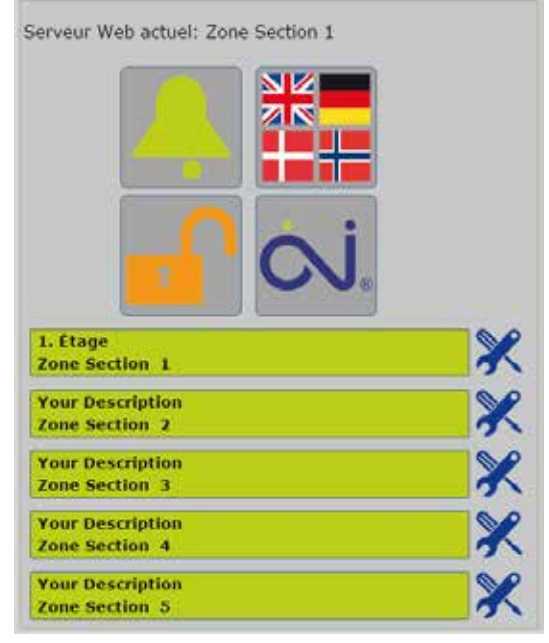

*Figure 39: Menu principal (Service)*

Insérez une carte SD de 8 GB max. dans l'ordinateur et copiez les fichiers suivants vers la carte sans les extraire :

- 1. zonemaster\_update\_v*xxx*.tar.gz \*
- 2. version.crc
- 3. zonemodule.srec
- 4. zonemodule swver.bin

*\* xxx = numéro de la version.* 

Les fichiers 1 et 2 vont ensemble et contiennent de nouveaux logiciels pour l'OJ GreenZone™ Master.

Les fichiers 3 et 4 vont ensemble et contiennent de nouveaux logiciels pour les OJ GreenZone™ Modules.

Quand la carte SD contenant ces fichiers est insérée dans un OJ GreenZone™ Master, les versions sont comparées à celles déjà installées. Si les versions sont les mêmes, rien ne se produit. Si elles sont différentes, la page Web illustrée à la figure 41 s'affichera après environ 20 secondes.

En cliquant sur « Accept » [accepter], la mise à jour de l'OJ GreenZone™ Master démarre (voir figure 42).

La mise à jour de l'OJ GreenZone™ Master requiert environ 2 minutes, puis la page Web de la figure 43 s'affichera.

Le texte du haut de la page indique que le fichier maître a été mis à jour correctement et que les modules qui lui sont associés sont présentement mis à jour.

La mise à jour prend environ 30 secondes par module. Pendant que la mise à jour s'exécute, « SU » s'affiche sur les écrans des OJ GreenZone™ Modules.

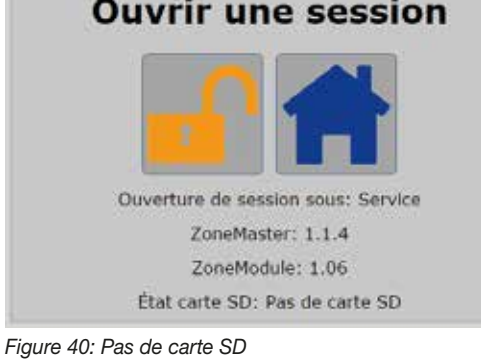

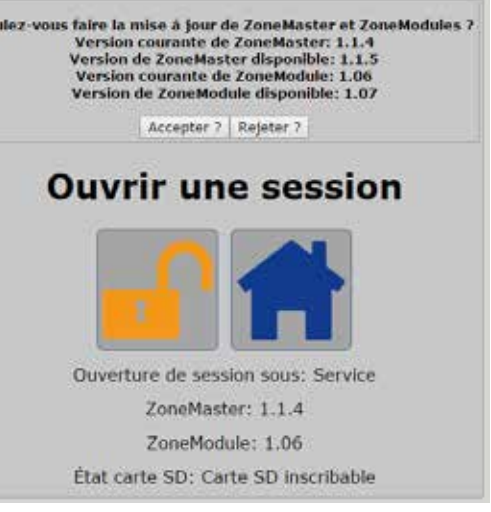

*Figure 41: Mise à jour de logiciels*

Vo

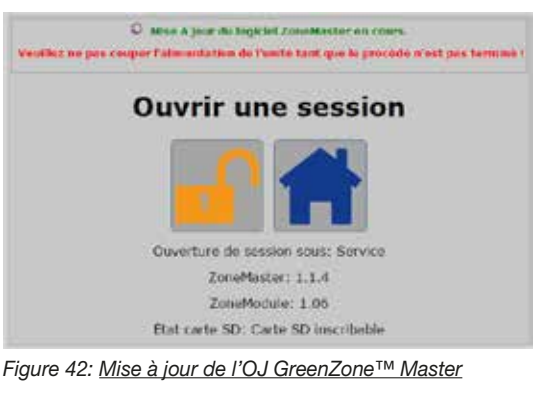

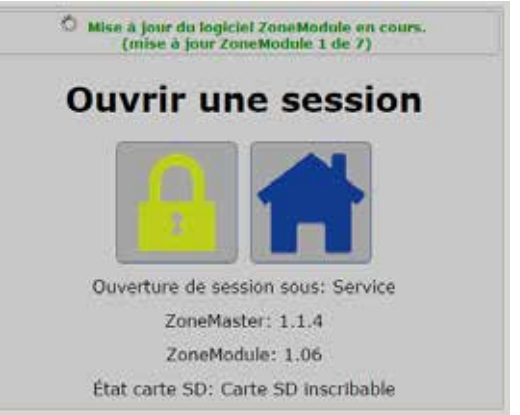

*Figure 43: Mise à jour de l'OJ GreenZone™ Module*

Une fois la mise à jour est terminée, la page Web montrée à la figure 44 s'affichera.

ZoneModule : x.xx indique maintenant la version du logiciel installé.

Si le système contient plusieurs OJ GreenZone™ Masters, ils doivent tous être mis à jour avec la carte SD puisque les zone sections 1 a 5 doivent avoir la même version de logiciel.

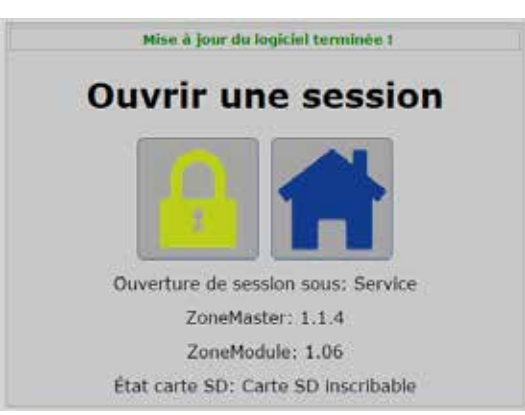

*Figure 44: OJ GreenZone™ Module mis à jour*

#### Écriture de journal sur la carte SD

Quand la carte SD est insérée dans l'OJ GreenZone™ Master et que la carte ne comporte pas d'erreur, des fichiers journaux sont automatiquement écrits sur la carte SD. Les fichiers journaux peuvent accumuler approximativement une semaine de données avec les données les plus vieilles continuellement écrasées.

Pour des situations spéciales, les fichiers journaux peuvent être transmis à OJ Electronics aux fins de diagnostics.

#### ANNEXE 1 : CONNEXION À UN RÉSEAU TCP/IP

Pour accéder aux serveurs intégrés Internet, Modbus et BACnet, l'OJ GreenZone™ Master dot être connecté au même réseau TCP/IP que le PC.

#### Connexion directe du PC et de l'OJ GreenZone™ **Master**

Connectez un PC à l'OJ GreenZone™ Master par un câble LAN standard RJ45. L'OJ GreenZone™ Master est réglé en usine avec l'adresse IP statique 192.168.1.101

Réglez la carte réseau de votre PC à « statique » et entrez une adresse IP autre que 192.168.1.101, par ex. 192.168.1.100. Notez que les trois premiers blocs de l'adresse IP doivent être les mêmes, seul le dernier devrait être différent.

Démarrez un navigateur Internet (Google Chrome, Mozilla Firefox ou Internet Explorer) et entrez 192.168.1.101 dans le champ d'adresse, puis appuyez sur « Enter » [valider].

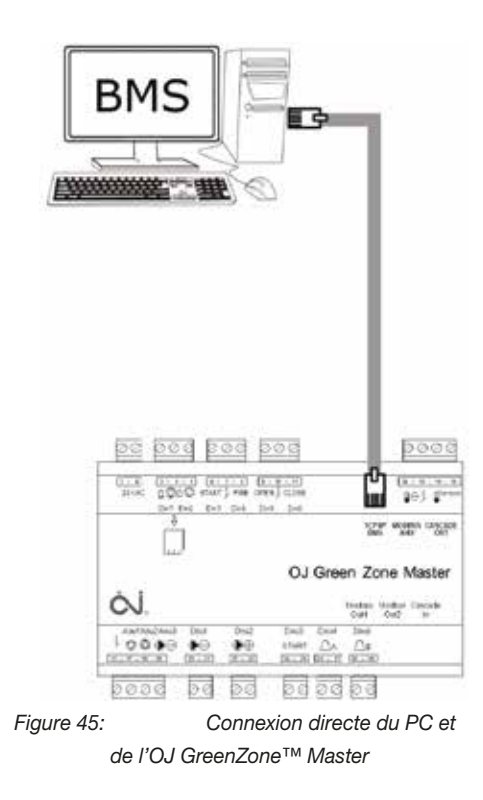

#### Réseau TCP/IP statique

Connectez l'OJ GreenZone™ Master à un réseau local par un câble LAN RJ45 standard. Le PC doit être connecté au même réseau.

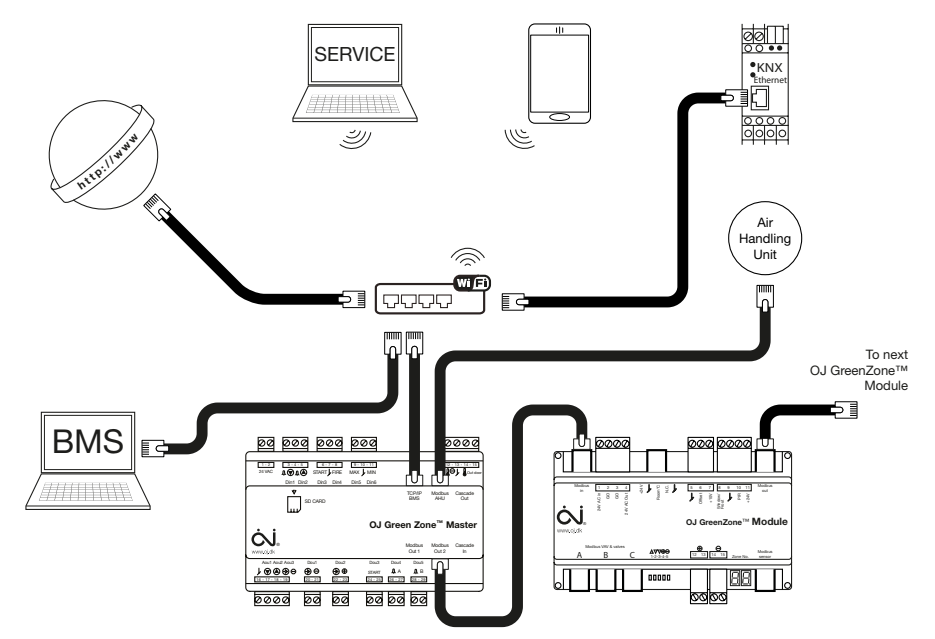

BR997A054a *Figure 46: Réseau TCP/IP statique*

L'OJ GreenZone™ Master est réglé en usine avec l'adresse IP statique 192.168.1.101. S'il y a conflit avec d'autres composantes sur le réseau, l'accès aux serveurs de l'OJ GreenZone™ Master est impossible et l'adresse IP doit être changée. Voir l'Annexe 2.

#### Réseau TCP/IP dynamique

Connectez directement le PC et l'OJ GreenZone™ Master (voir la figure 45).

 Changez l'adresse IP de l'OJ GreenZone™ Master de « Statique « à « DHCP » (voir la section titrée « Adresses IP et MAC » de ce document).

 Connectez l'OJ GreenZone™ Master au réseau local de la même façon que pour un réseau TCP/IP statique (voir la figure 46).

 Attendre environ 2 minutes pour que le serveur DHCP du réseau local alloue une nouvelle adresse à l'OJ GreenZone™ Master.

 Connectez directement le PC et l'OJ GreenZone™ Master et trouvez l'adresse IP avec Netbiter Config. (Voir l'Annexe 2). Notez l'adresse IP.

 Communiquez avec l'administrateur du réseau si l'adresse IP doit être réservée pour l'OJ GreenZone™ Master.

 Connectez l'OJ GreenZone™ Master au réseau local de la même façon que pour un réseau TCP/IP statique (voir la figure 46).

 Démarrez un navigateur Internet (Google Chrome, Mozilla Firefox ou Internet Explorer) et entrez l'adresse IP dans le champ d'adresse, puis appuyez sur « Enter » [valider].

#### ANNEXE 2 : TROUVER ET CHANGER L'ADRESSE IP

Si l'adresse IP est connue et si une connexion au serveur Web de l'OJ GreenZone™ Master est établie, le réglage peut être changé comme décrit dans la section titrée « Adresses IP et MAC » dans ce document. Si l'adresse IP n'est pas connue, elle peut être trouvée en utilisant le programme « Netbiter Config » pour PC qui peut être téléchargé à www.ojelectronics.com. Plus d'information est également disponible à www.support.intellicom.se

#### Trouver des adresses IP à l'aide de Netbiter Config

Connectez directement le PC et l'OJ GreenZone™ Master (voir la figure 45). Démarrez « Netbiter Config ». L'adresse IP peut alors être lue.

| IP               | SN            | GW.         | DHCP | Version Type |            | <b>MAC</b>        |
|------------------|---------------|-------------|------|--------------|------------|-------------------|
| 192.168.1.100    | 255.255.255.0 | 192.168.1.1 | Off  | 0.01.9       | ZoneMaster | 00-23-38-00-21-EA |
|                  |               |             |      |              |            |                   |
|                  |               |             |      |              |            |                   |
|                  |               |             |      |              |            |                   |
|                  |               |             |      |              |            |                   |
|                  |               |             |      |              |            |                   |
| Advanced Options |               |             |      |              | Wrk.       | Exit<br>Scan      |

*Figure 47: Trouver des adresses IP à l'aide de Netbiter Config*

S'il n'y a pas d'adresse IP d'affichée, il se peut que la carte réseau du PC attende qu'une adresse IP dynamique lui soit assignée.

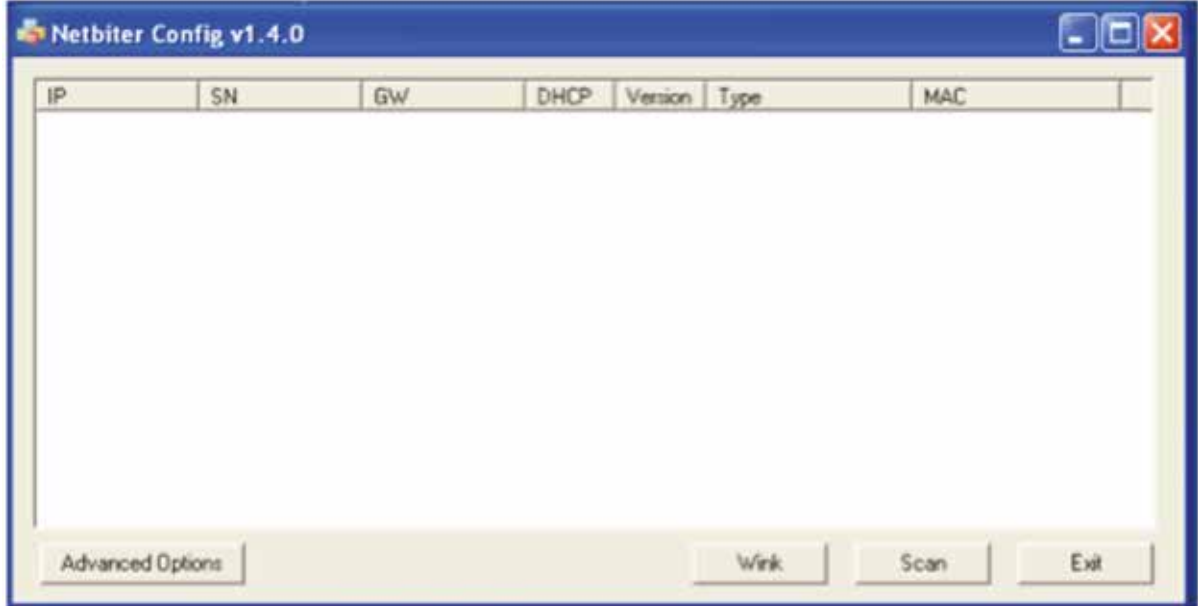

*Figure 48: Pas d'adresse IP trouvée*

Attendez 1-2 minutes jusqu'à ce que la carte réseau affiche l'état « Connexion limitée ou pas de connexion », puis cliquez sur « Scan » [balayage].S'il n'est toujours pas possible de trouver une adresse IP, vérifiez les raccordements du câble LAN et la source d'alimentation de l'OJ GreenZone™ Master. Si l'OJ GreenZone™ Master est réglé pour DHCP, le serveur DHCP doit être sélectionné dans « Advanced Options » [options avancées].

Si Netbiter Config affiche le message d'erreur suivant, le programme s'est arrêté.

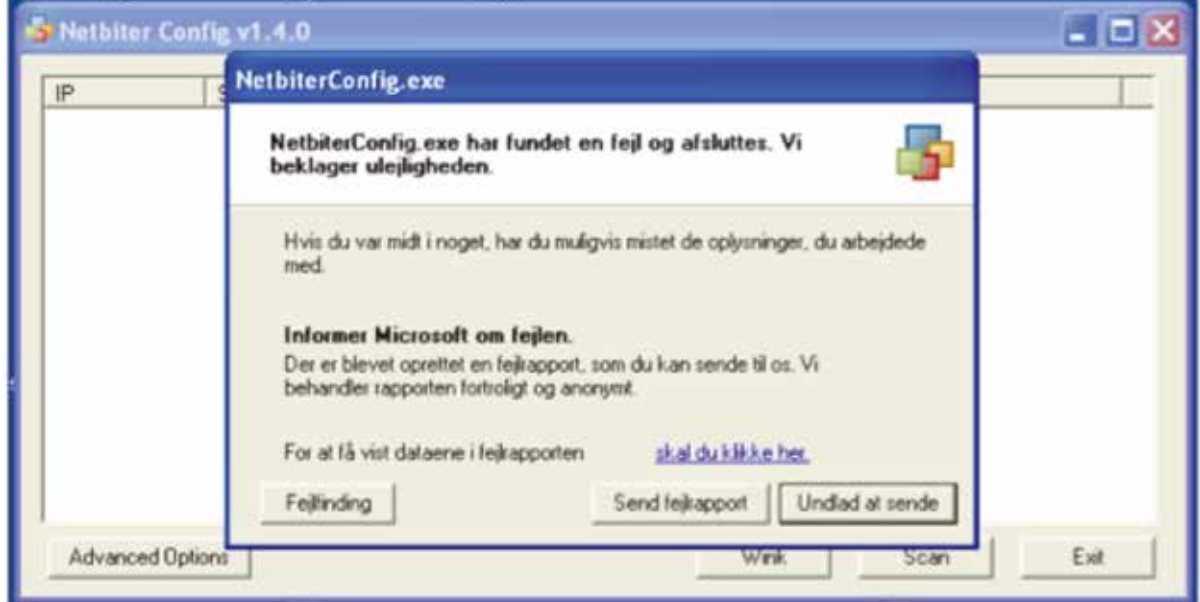

*Figure 49: Netbiter s'est arrêté*

DCe peut être le cas si Netbiter essaie de balayer un réseau avec un pare-feu. Le message d'erreur n'est pas reçu si le PC et l'OJ GreenZone™ Master sont connectés directement.

#### Modifier des adresses IP à l'aide de Netbiter Config

Double-cliquez l'adresse IP qui doit être changée et la fenêtre contextuelle suivante s'ouvrira :

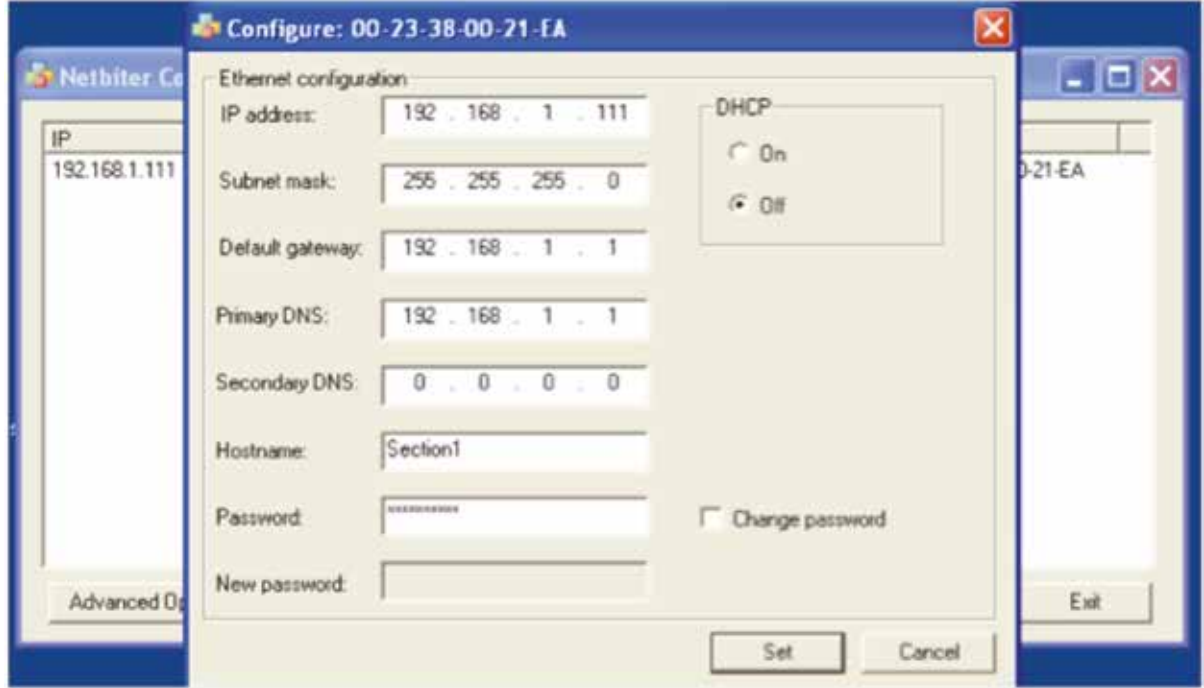

*Figure 50: Changer adresse IP*

Sélectionnez DHCP « Off » [désactivé] avec adresse IP statique et « ON » [activé] avec adresse IP dynamique. Faites les réglages souhaités pour l'adresse IP, etc.

 « Hostname » [nom d'hôte] est le texte S1 dans l'OJ GreenZone™ Master (voir la figure 8) et il ne doit contenir que les caractères a-Z et 0-9 quand Netbiter est utilisé. Les espaces ne sont pas acceptés. Entrez, par exemple, Section1.

Entrez le mot de passe : ZoneMaster

Cliquez sur « Set » [réglage].

Vérifiez que l'adresse IP a été changée en cliquant sur « Scan » [balayage] (voir la figure 47).

#### Plusieurs OJ GreenZone™ Masters sur le même réseau

Jusqu'à cinq OJ GreenZone™ Masters peuvent être reliés pour former un système commun. Les maîtres doivent être connectés en cascade par des connexions Modbus entre « Cascade In » [entrée cascade] et « Cascade Out » [sortie cascade]. (Voir l'instruction « OJ GreenZone™ Master »)

De plus, chaque OJ GreenZone™ Master individuel doit être connecté au même réseau LAN afin que les serveurs Web intégrés agissent comme une interface utilisateur universelle.

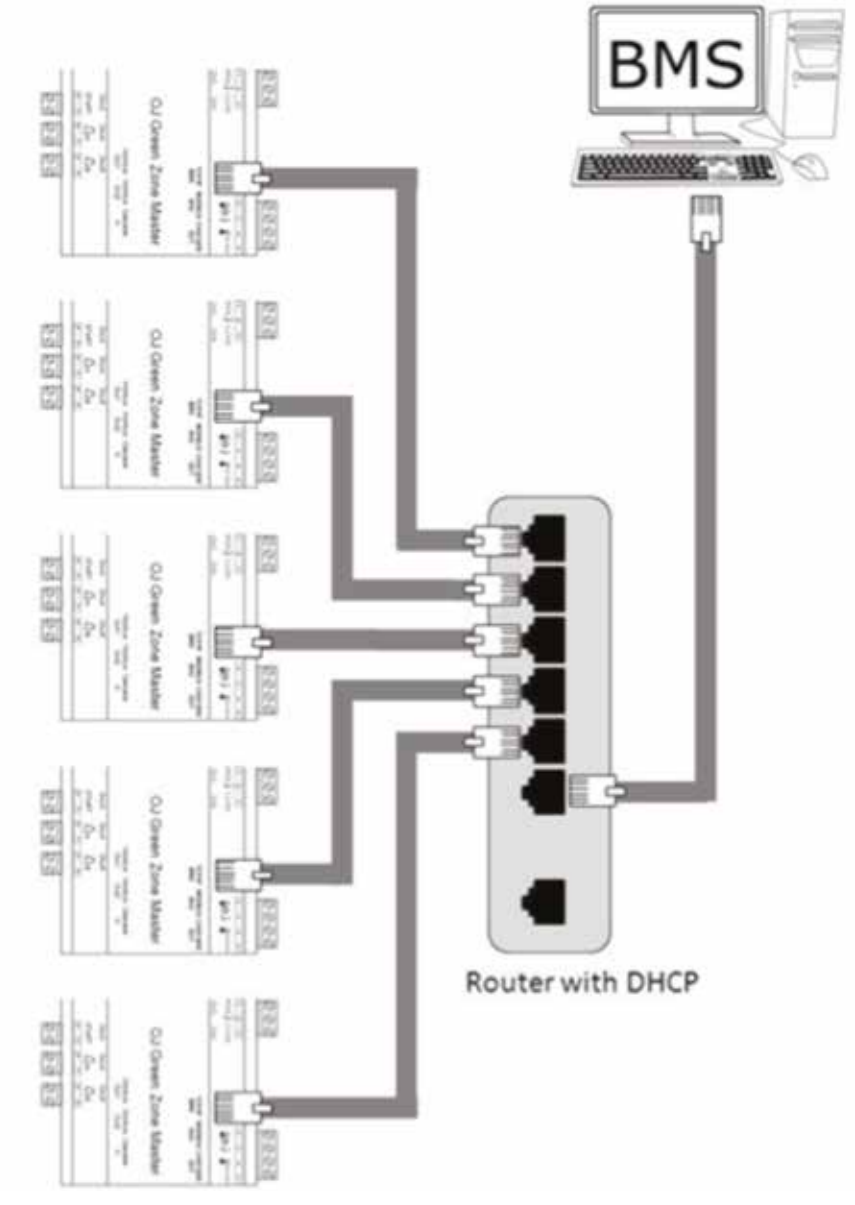

*Figure 51: Connecter plusieurs OJ GreenZone™ Masters*

Donnez aux OJ GreenZone™ Masters différentes adresses IP en utilisant, par exemple, Netbiter Config (voir la figure 43).

Exemple :

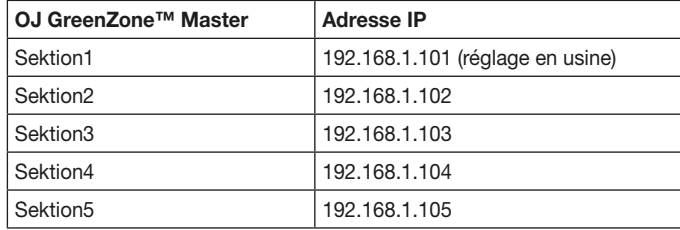

#### ANNEXE 3 : LISTE ALARMES

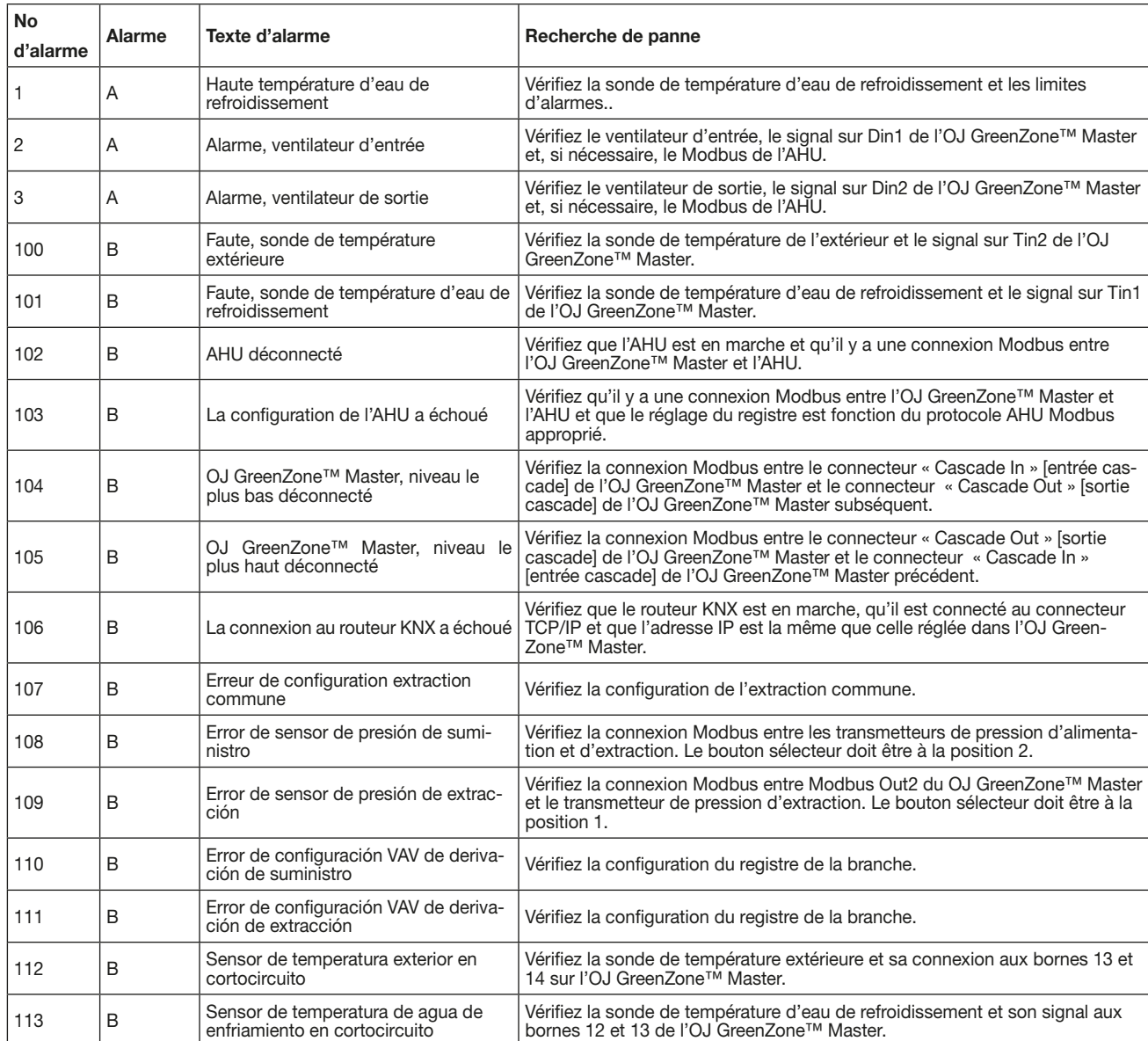

#### OJ GreenZone™ Master: Sektion #

#### OJ GreenZone™ Module: Zone # Sektion#

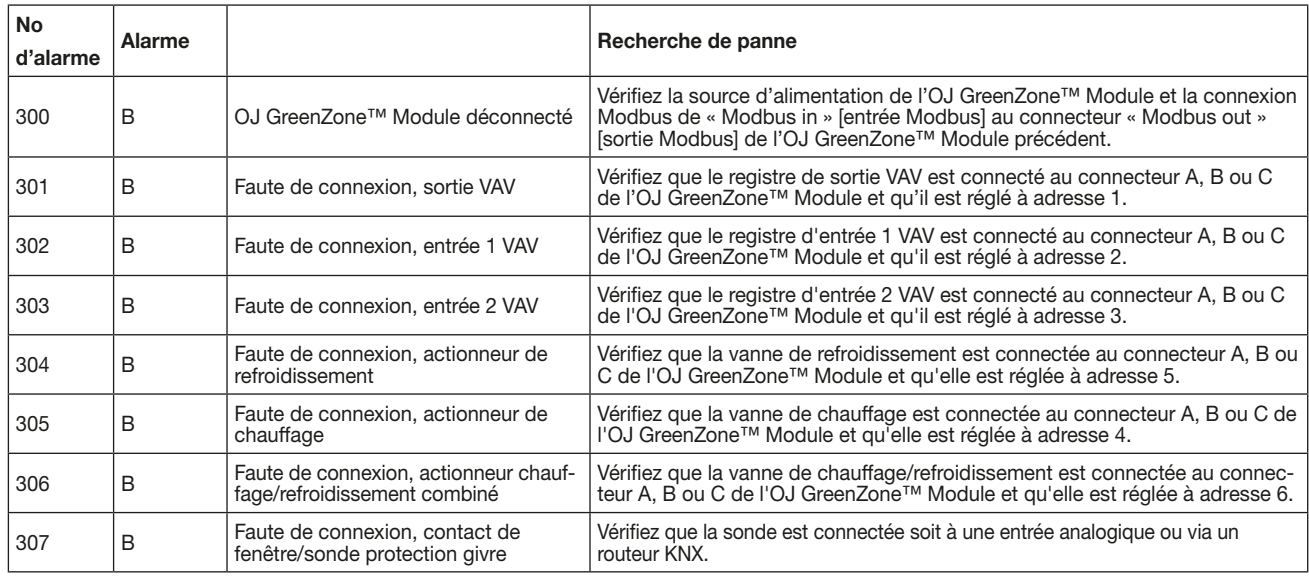

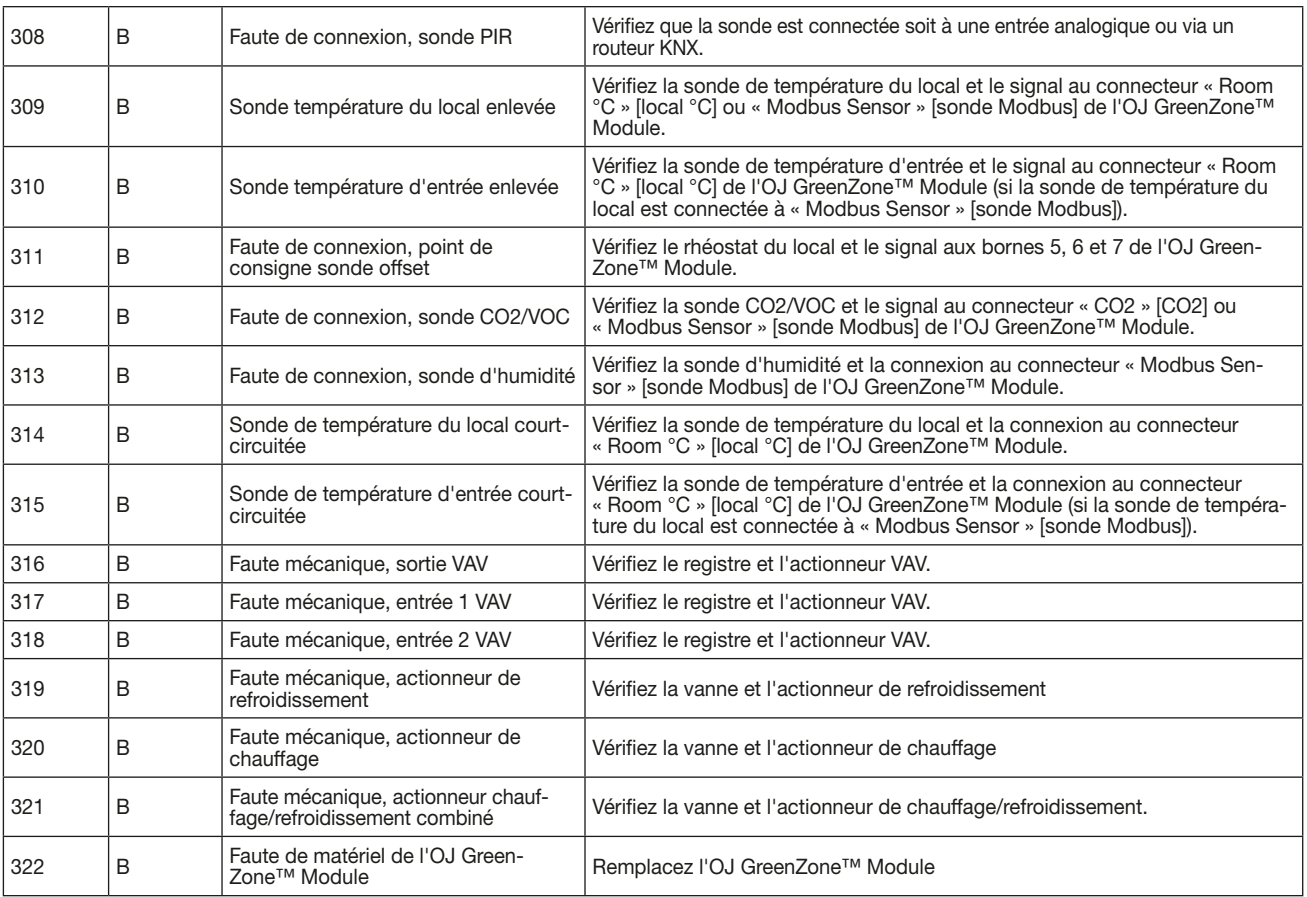

#### ANNEXE 4 : OPTIMISATION DU FONCTIONNEMENT DE L'AHU VIA LE MODBUS RS485

Le fonctionnement de l'AHU peut être optimisé via la communication Modbus RS485.

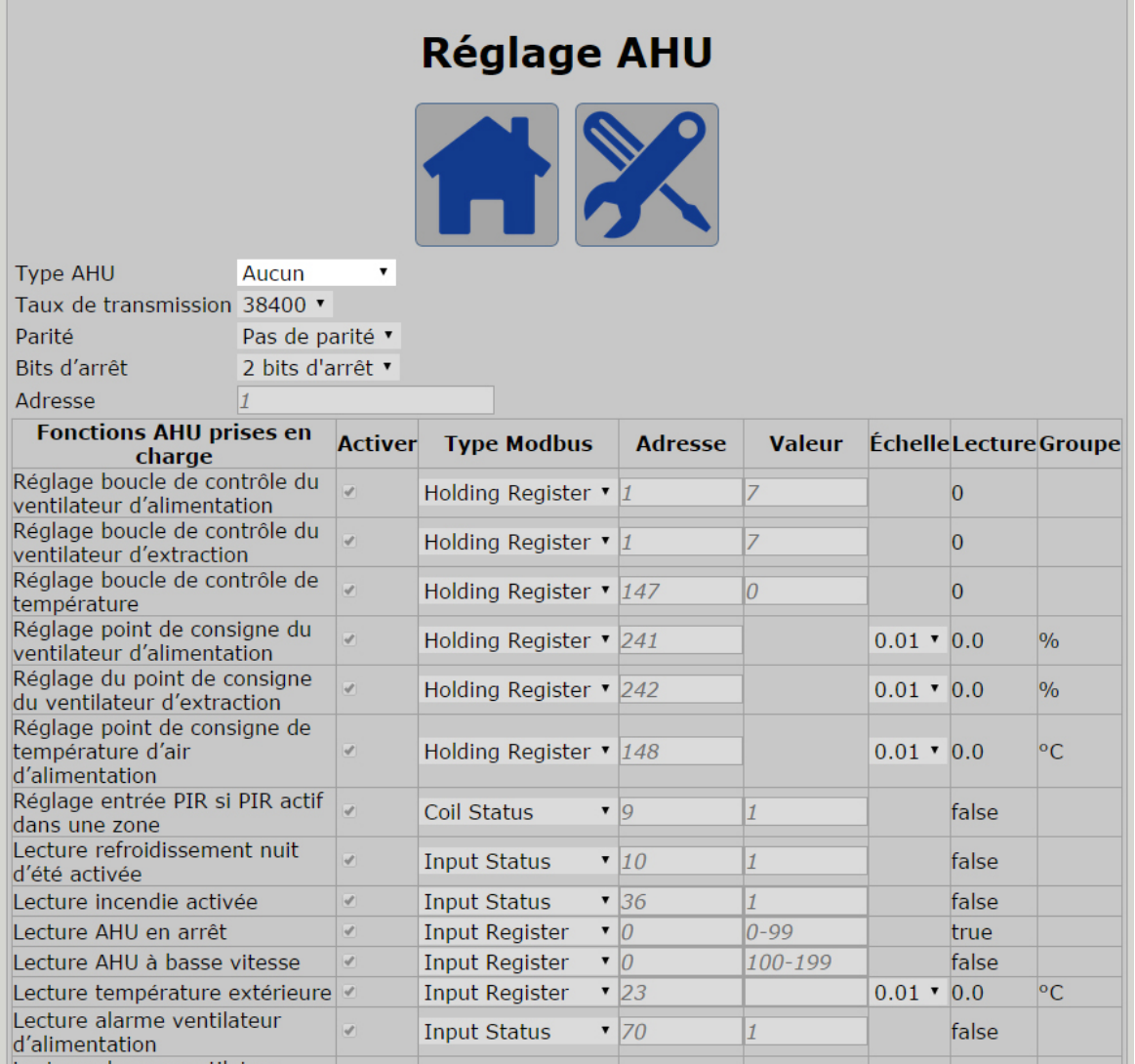

*Figure 52: Communication Modbus vers l'AHU*

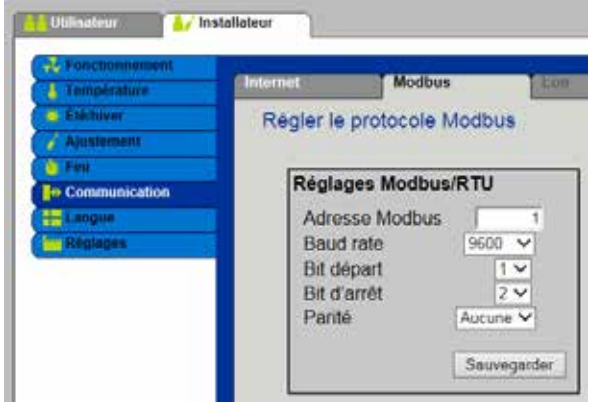

*Figure 53 : Communication Modbus de l'AHU*

L'OJ-Air2 Master doit posséder exactement la même configuration. Appuyez sur Sauvegarder pour conserver vos modifications.

Les paramètres du Modbus possèdent les fonctions suivantes :

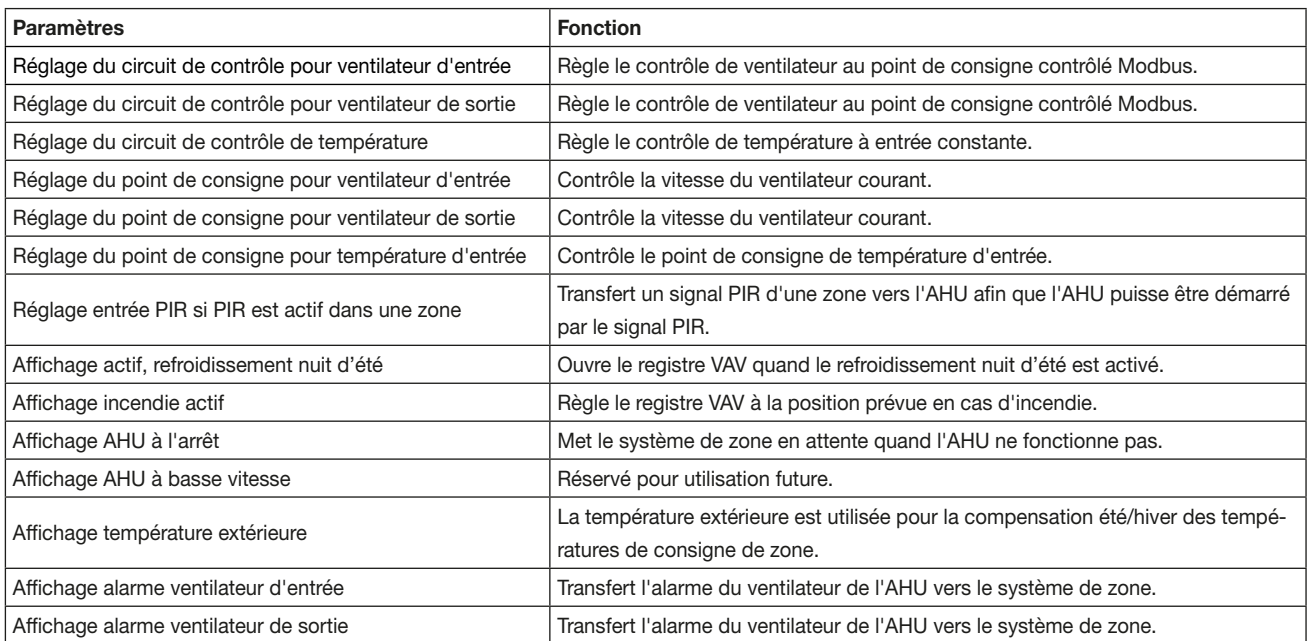

#### AHU avec contrôles OJ-Air2

 Si l'AHU est muni des contrôles OJ-Air2, les fonctions suivantes sont supportées si AHU type « OJ-Air2 » est sélectionné.

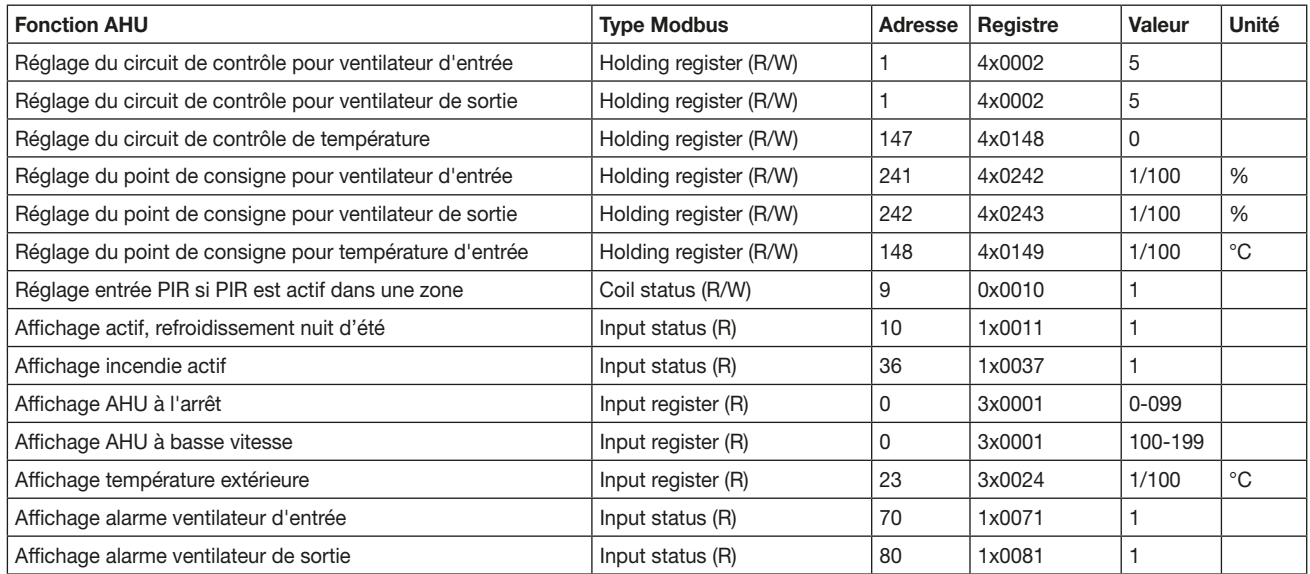

#### L'AHU avec d'autres marques de contrôles (sur mesure)

 Si le type d'AHU « Custom » [sur mesure] est sélectionné, le type de Modbus, le registre et les valeurs peuvent être adaptés pour d'autres marques.

Les exemples suivants ne sont donnés qu'à titre de guide et des ajustements peuvent être requis. Les fonctions marquées « n/a » [n/d] ne sont pas supportées et les champs doivent être laissés vides.

#### **CLIMATIX**

Réglage Modbus

- Parité : Aucune, pair, impair
- Bits de données : 8
- Bits d'arrêt : 1, 2
- Débit en baud : 38 400 bauds, 19 200 bauds, 9 600 bauds, 4 800 bauds, 2 400 bauds
- Adresse: 1-247

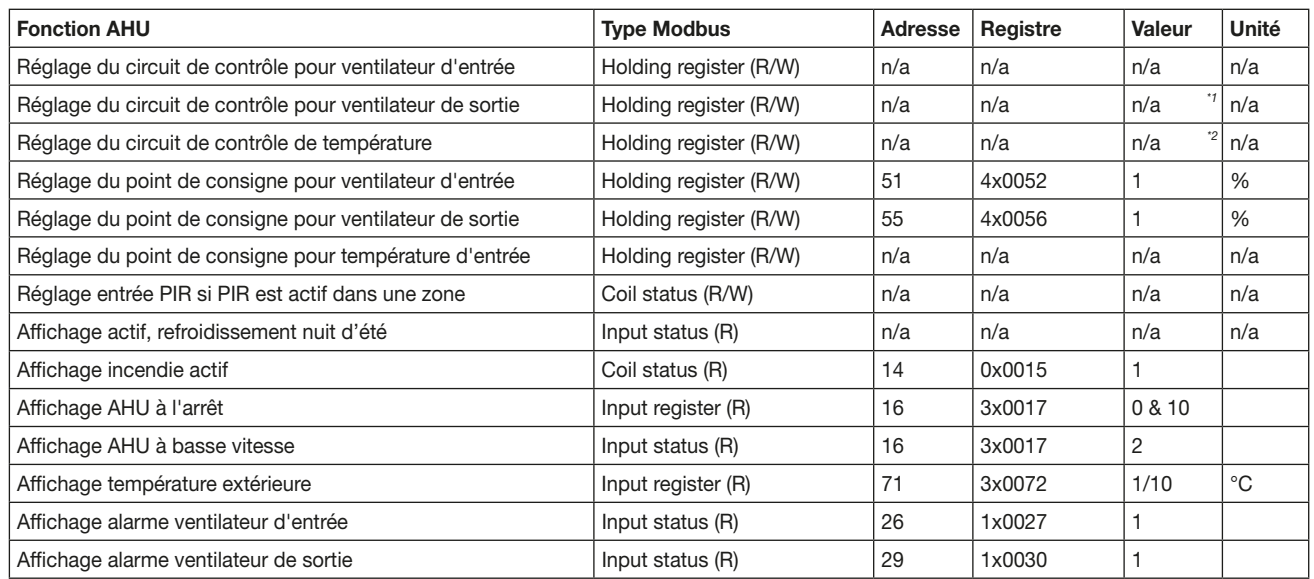

*\*1 Ceci contrôlera le point de consigne pour l'étape 3 du ventilateur d'alimentation. Le % dépend de la configuration dans Climatix.*

*\*2 Ceci contrôlera le point de consigne pour l'étape 3 du ventilateur d'extraction. Le % dépend de la configuration dans Climatix.*

#### **CORRIGO**

Réglage Modbus

- Parité : Aucune, pair, impair
- Bits de données : 8
- Bits d'arrêt: 1, 2
- Débit en baud: 9 600 bauds

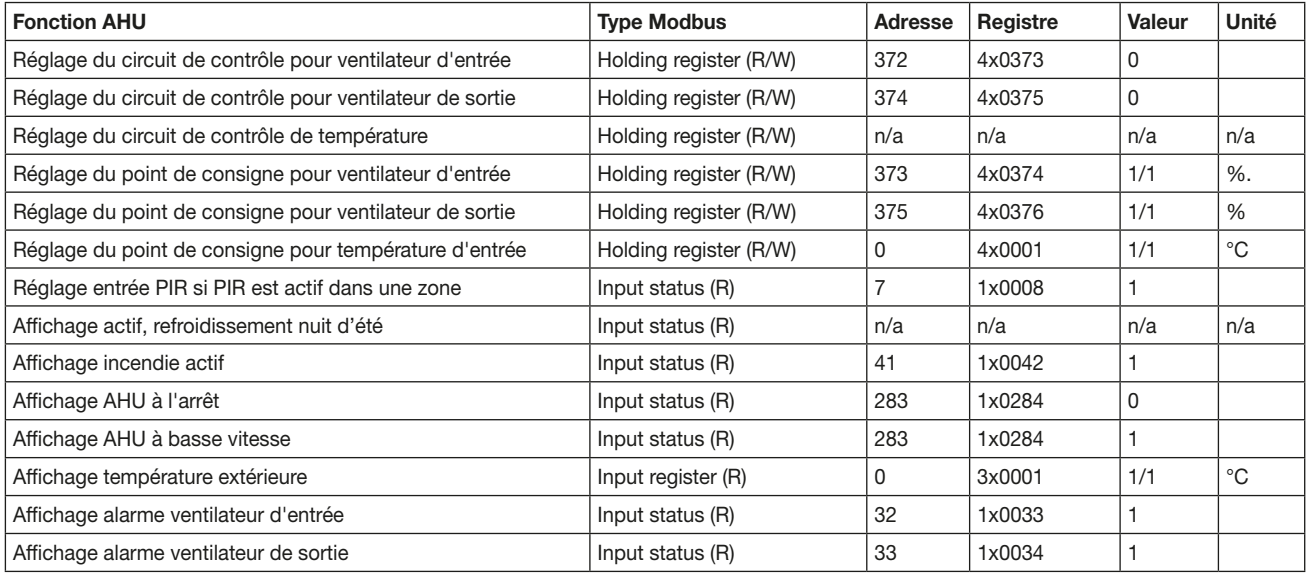

#### GOLD RX/PX/CX/SD, GENERATION C/D

Réglage Modbus

- Parité : Aucune, pair, impair
- Bits de données : 8
- Bits d'arrêt: 1, 2
- Débit en baud: 38 400 bauds, 19 200 bauds, 9 600 bauds
- Adresse : 1 240

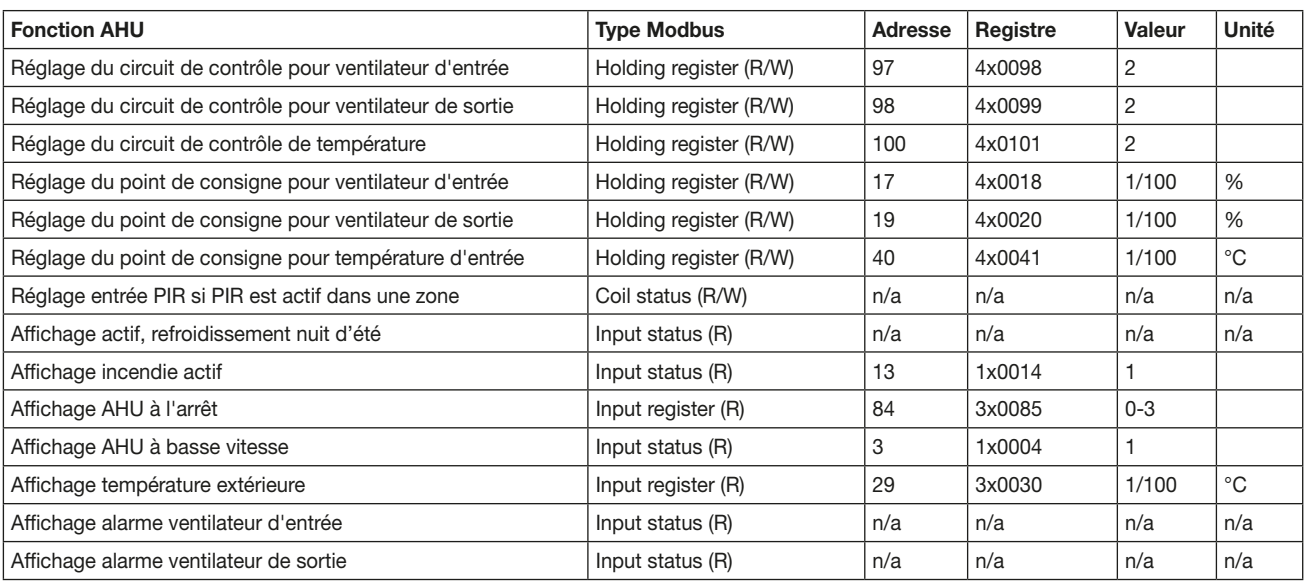

#### GOLD RX/PX/CX/SD, GENERATION E Réflage Modbus

- Parité : Aucune, pair, impair
- Bits de données : 8
- Bits d'arrêt : 1, 2
- Débit en baud : 38 400 bauds, 19 200 bauds, 9 600 bauds
- Adresse: 1 240

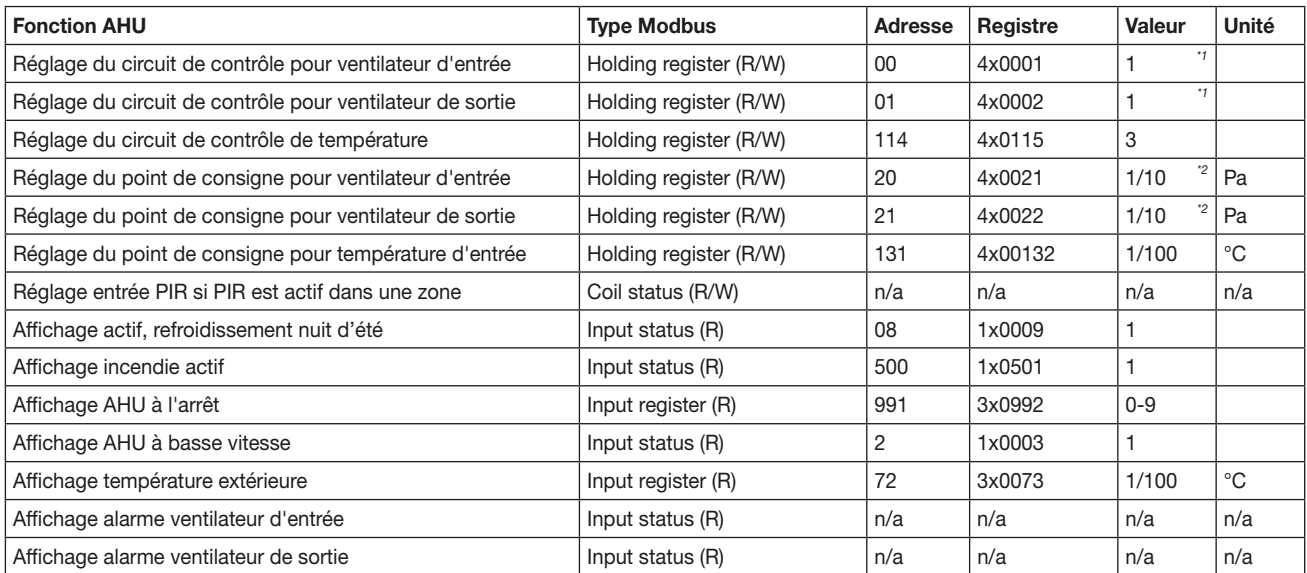

*\*1 Une valeur de 1 est une régulation de pression constante. Elle est utilisée, car les points de consigne %SA et %EA du ventilateur ne sont pas disponibles dans la version E.*

*\*2 L'échelle 1/10 Pa change le point de consigne pour 0-1000 Pa.*

#### NILAN CTS6000

#### Réflage Modbus

- Parité : Aucune, pair, impair
- Bits de données : 8
- Bits d'arrêt : 1, 2
- Débit en baud : 38 400 bauds, 19 200 bauds, 9 600 bauds
- Adresse: 1 240

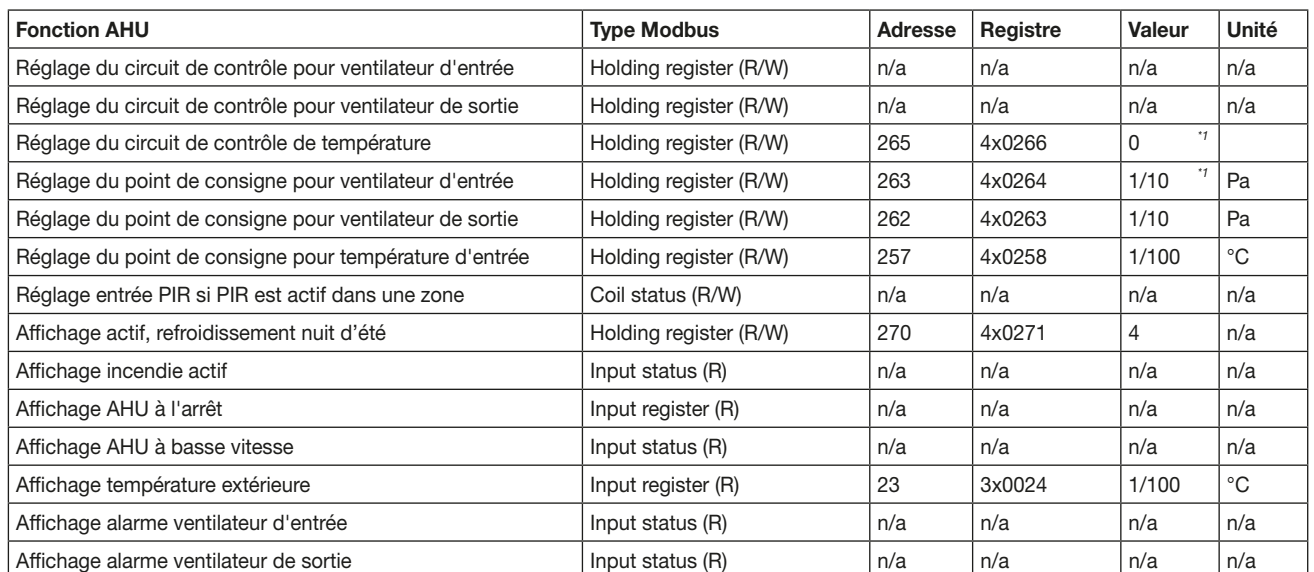

<sup>1</sup> *L'unité doit opérer avec une régulation de pression constante. L'échelle 1/10 Pa change le point de consigne pour 0-1000 Pa.* 

#### OJ ELECTRONICS A/S

Stenager 13B · DK-6400 Sønderborg Tel. +45 73 12 13 14 · Fax +45 73 12 13 13 oj@ojelectronics.com · www.ojelectronics.com

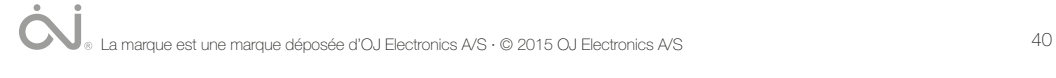